# **ABBYY®**

## 準定型文書の 文書定義方法

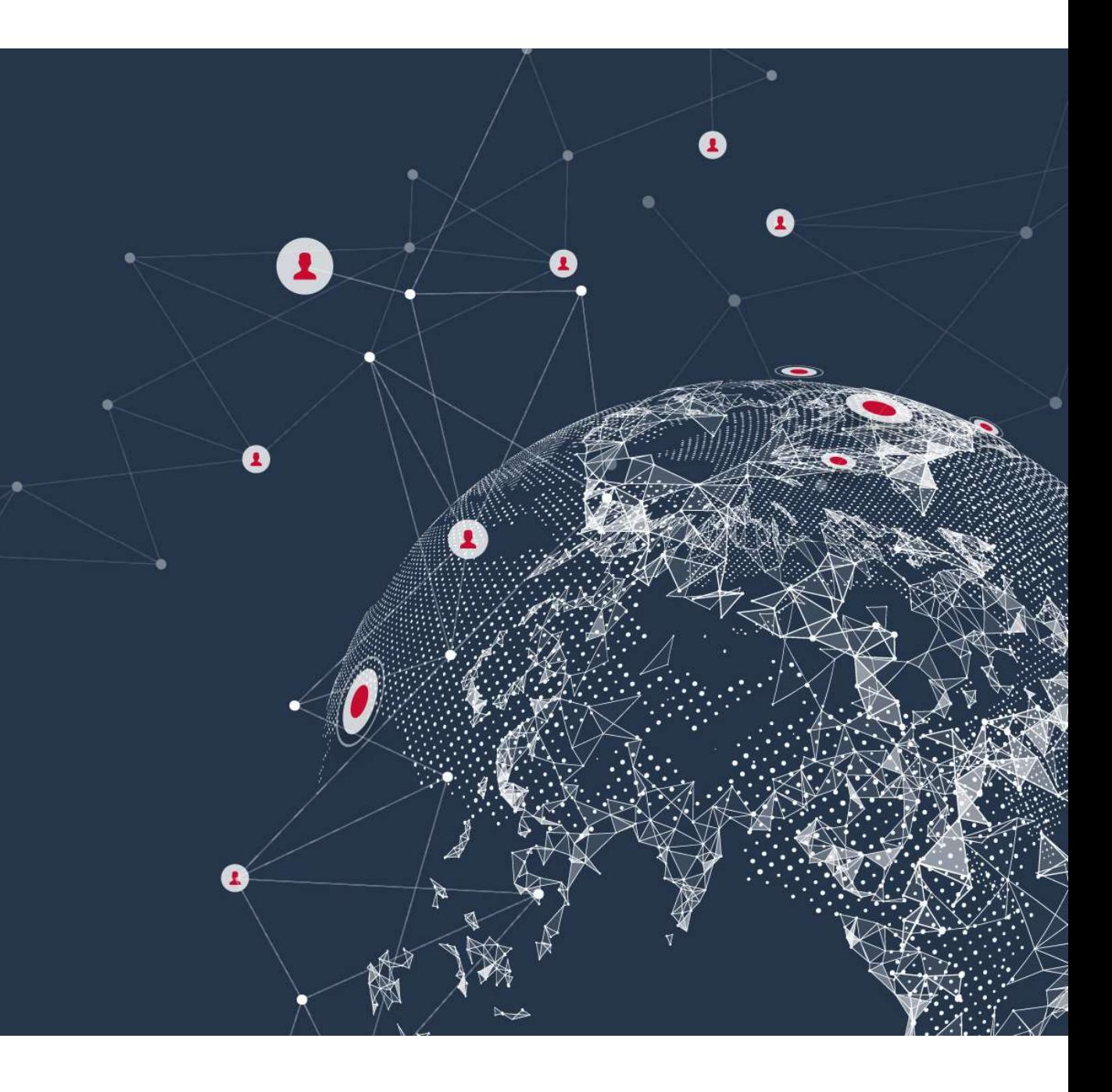

#### 文書定義のステップ(文書フォーマット=~15種類)

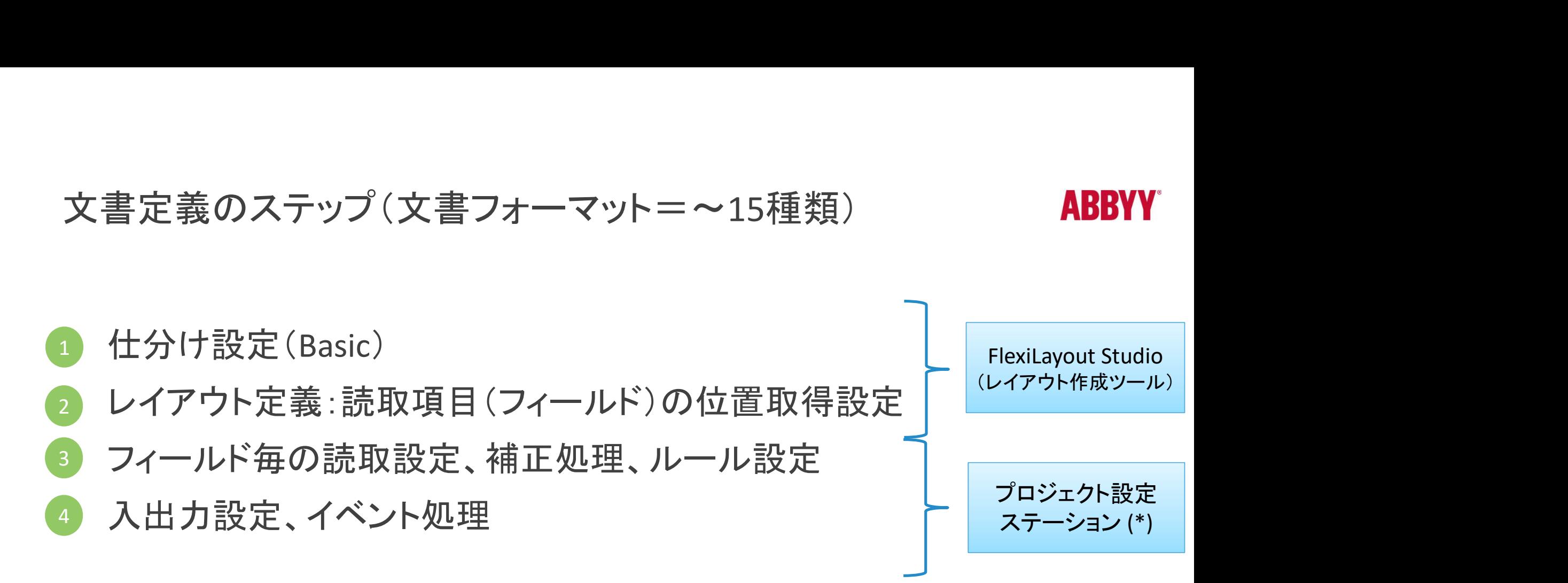

\*1: 15種類以上の場合は、別途仕分けチューニングが必要 \*2: Standaloneの場合は「管理者ステーション」

# **ABBYY**

## ABBYY FLEXILAYOUT STUDIO

レイアウト定義

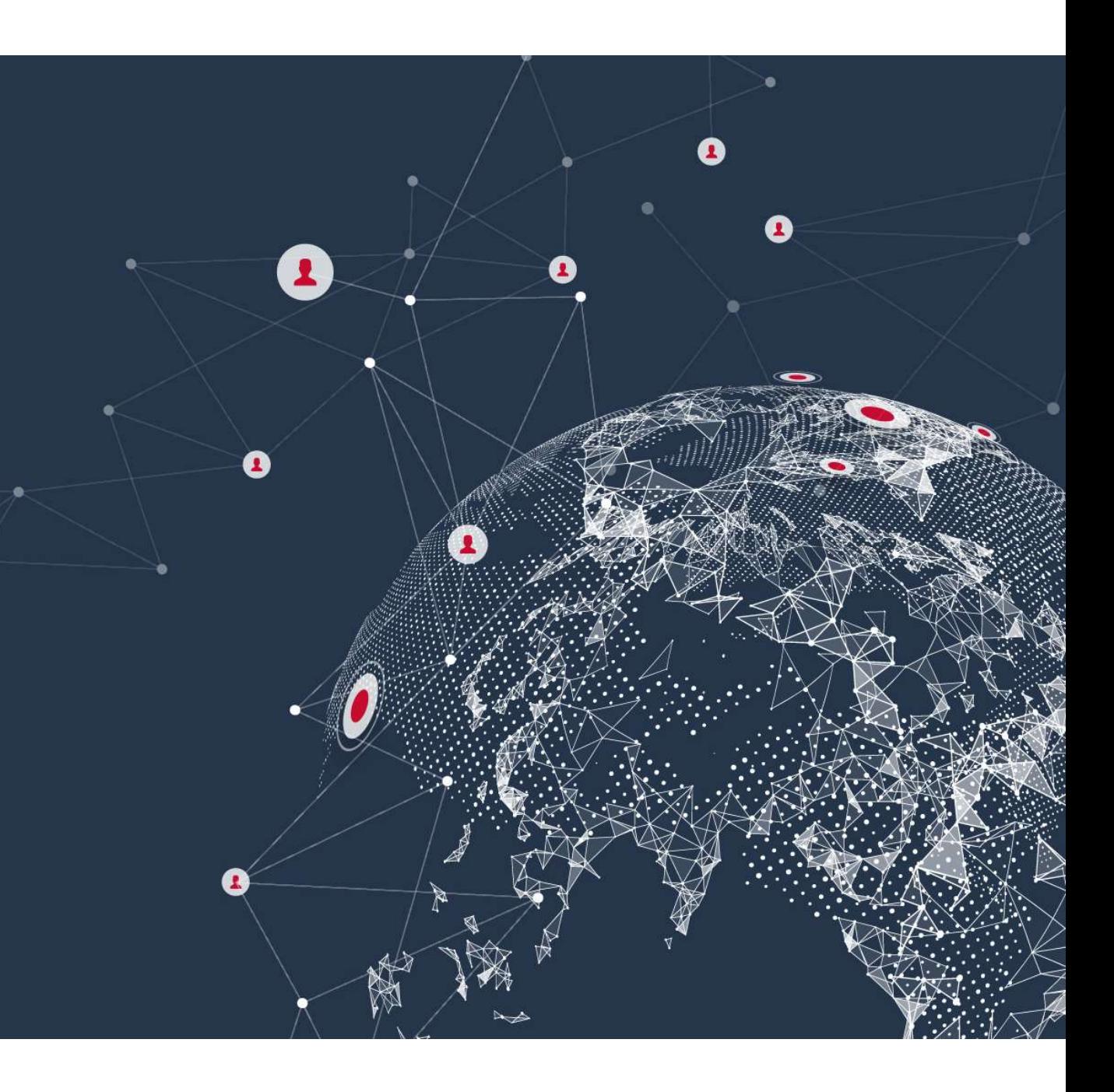

#### **ABBYY®**

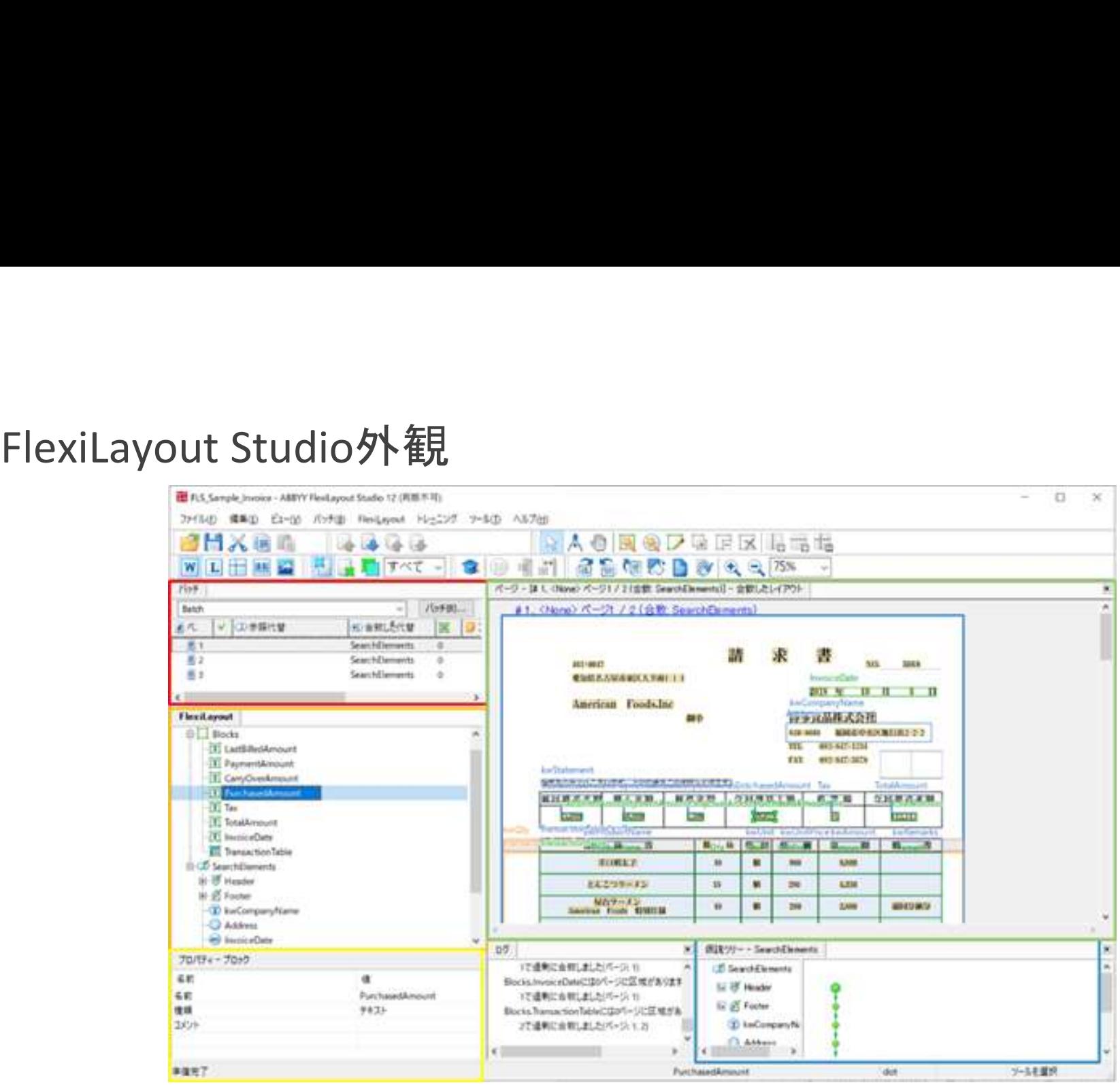

赤: [バッチ] Importした画像のリストを表示

<mark>橙</mark>: [FlexiLayout] 設計・配置した要素(エレメント)の構造を表示

黄: [プロパティ] 選択した要素(エレメント)のプロパティを表示

緑: [画像プレビュー] 文字/線等認識状態、要素配置状況確認

© ABBYY Confidential 青: [仮設ツリー] 要素と画像のマッチング状況を表示

#### FlexiLayoutの構造

#### **ABBYY**

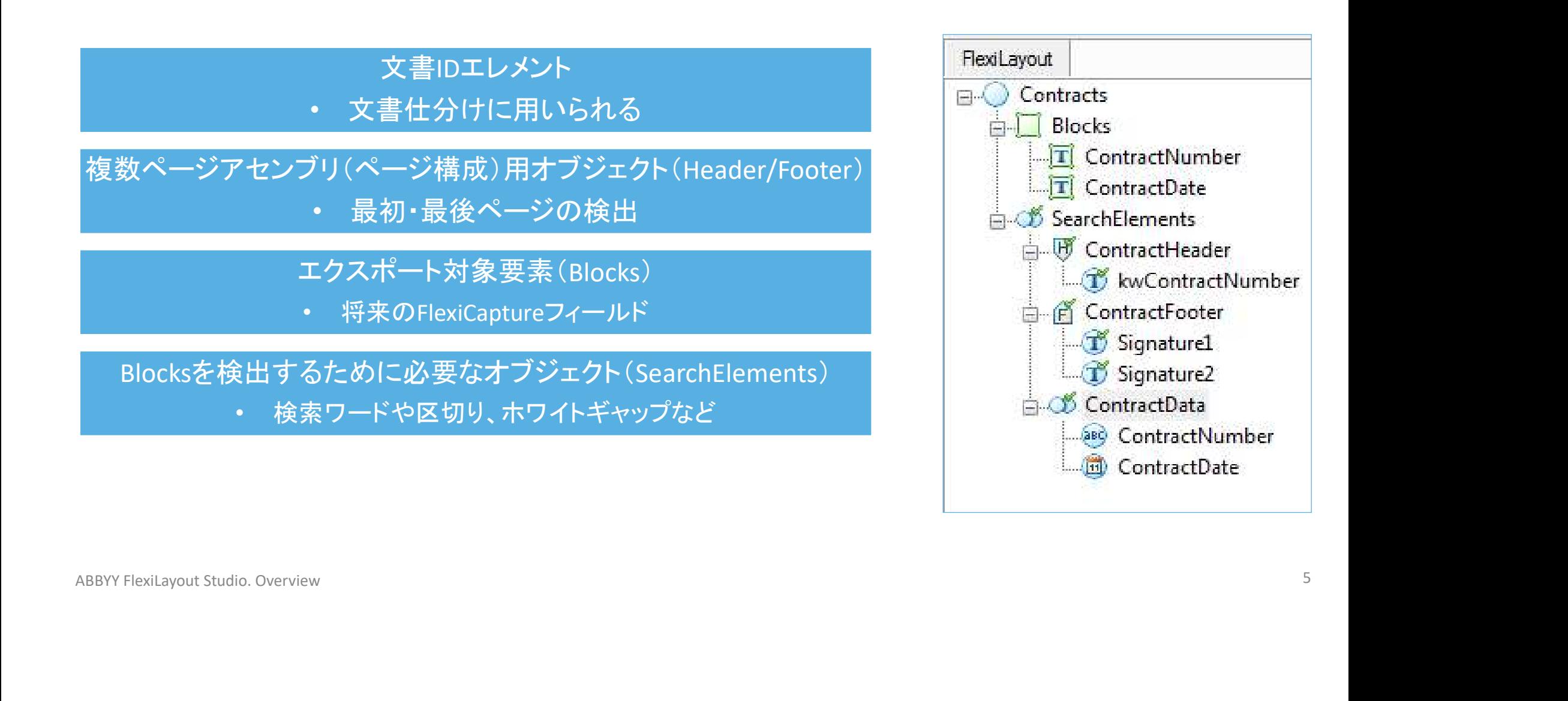

#### FlexiLayout 定義のアプローチ

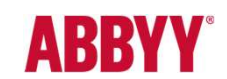

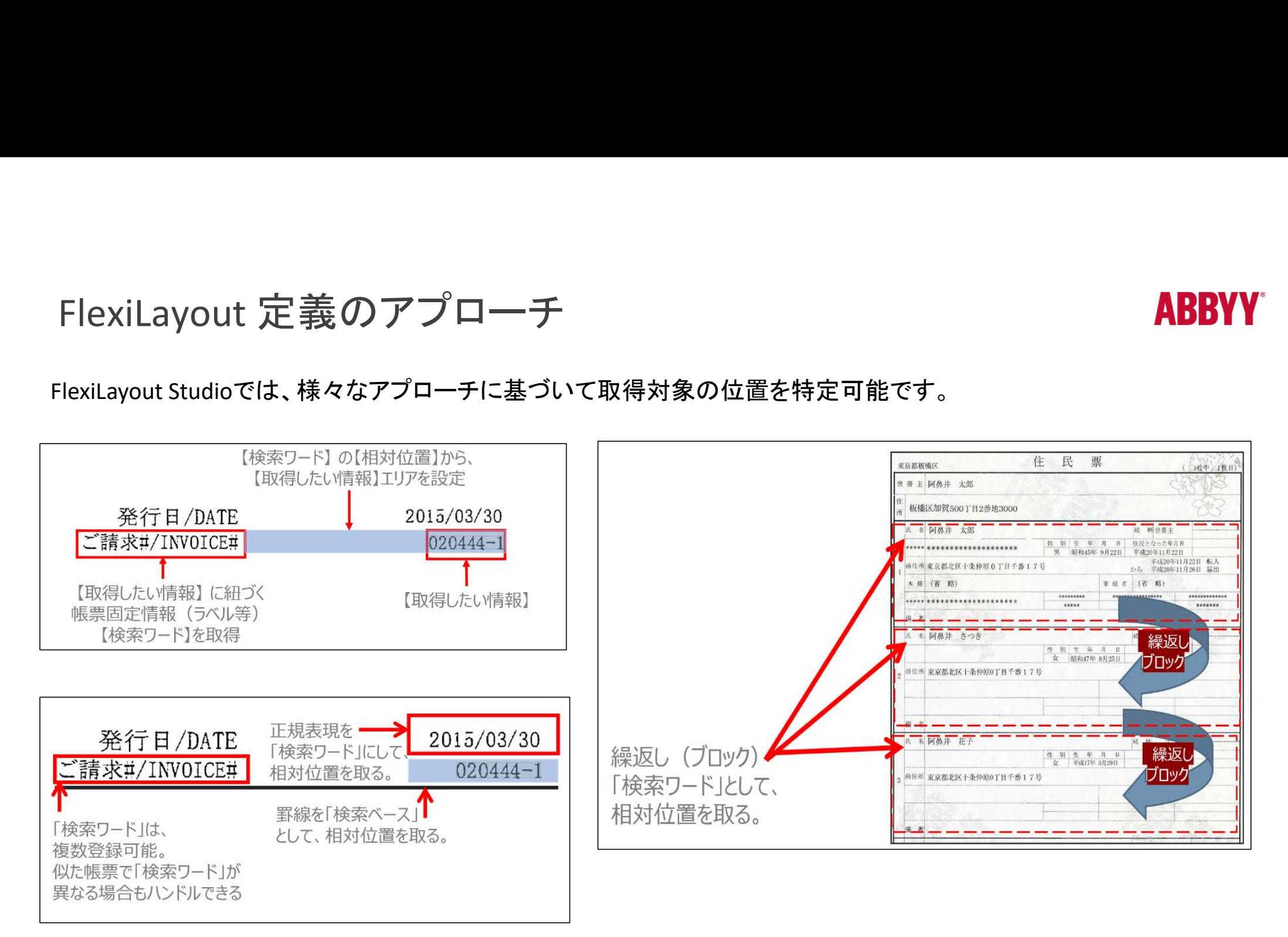

# FlexiLayout Studio ツール利用の基本的な流れ<br>① ッールの起動と、初期設定(新規作成) :FlexiLayout メニュー > プロ/ -lexiLayout Studio **ソール利用の基本的な流れ**<br>① ツールの起動と、初期設定(新規作成) :FlexiLayout メニュー > プロパティ:日本語(現代)+英語<br>② 画像の読込 :ドラッグアンドドロップによる、画像の読込 -<br>- FlexiLayout Studio ツール利用の基本的な流れ<br>① ツールの起動と、初期設定(新規作成) : FlexiLayout メニュー > プロパティ : 日本語(現代) + 英語<br>② 画像の読込 : ドラッグアンドドロップによる、画像の読込<br>③ 抽出対象箇所の設定 : 「必須要素」設定 -<br>「lexiLayout Studio **ツール利用の基本的な流**<br>① ツールの起動と、初期設定(新規作成) :FlexiLayout メニュー ><br>② 画像の読込 :ドラッグアンドドロップによ<br>③ 抽出対象箇所の設定 :「必須要素」設定<br>2 栓索ワードの設定 :「必須要素」設定 xiLayout Studio ツール利用の基本的な流れ<br>- ルの起動と、初期設定(新規作成) :FlexiLayout メニュー> プロバティ : 日本語(現代) + 英語<br>風像の読込 また、インタックストリンドドロップによる、画像の読込<br>おります<br>- おりの設定 : 「必須要素」設定<br>2.検索ワードの設定 : 主に「静的テキスト、文字列、区切り」要素を利用<br>3.抽出要素の設定 : 主に「区域」「文字列」要素を利用<br>要素1の取得位置 xiLayout Studio ツール利用の基本的な流れ<br>- ルの起動と、初期設定(新規作成) :FlexiLayout メニュー> プロパティ:日本語(現代) + 英語<br>- <sub>個</sub>像の読込 また、 インタックストロップによる、画像の読込<br>- 出対象箇所の設定 : 「必須要素」設定<br>2.検索ワードの設定 : 「必須要素」設定<br>2.検索ワードの設定 : 主に「区域」「文字列」要素を利用<br>3.抽出要素の設定 : 主に「区域」「文字列」要素を -[exiLayout Studio ツール利用の基本的な流れ<br>
① ツールの起動と、初期設定(新規作成) :FlexiLayout メニュー> プロバティ:日本語(現代) + 英語<br>
② 画像の読込 : Fラッグアンドドロップによる、画像の読込<br>
③ 画像の読込 : ドラッグアンドドロップによる、画像の読込<br>
③ 抽出対象箇所の設定 : 「必須要素」設定<br>
2.検索ワードの設定 : 主に「酵的テキスト、文字列、区切り」要素を利用<br>
3

- 
- 
- -
	-
	-
- 
- 
- 
- 1.2.2 your octation シング・1.7,1,100 全:-1,145 ひ,5,161 と 「コンコン<br>① ツールの起動と、初期設定(新規作成) : FlexiLayout メニュー > プロパティ:日本語(現代) + 英語<br>② 画像の読込 : ドラッグアンドドロップによる、画像の読込<br>③ 抽出対象箇所の設定 : 「必須要素」設定<br>2.検索ワードの設定 : 「必須要素」設定<br>2.検索ワードの設定 : 主に「静的テキスト、文 ① ツールの起動と、初期設定(新規作成) - :FlexiLayoutメニュー > プロパティ:日本語(現代) + 英語<br>② 画像の読込<br>③ 抽出対象箇所の設定 - - - - :ドラッグアンドドロップによる、画像の読込<br>3. 抽出要素の設定 - - - - :「必須要素」設定<br>2. 検索ワードの設定 - - - :主に「静的テキスト、文字列、区切り」要素を利用<br>3. 抽出要素の設定 - :主に「区域」「文字列」要素を利用<br>④「要素」の
	-
	- 1. 文書IDの設定 インディング 「必須要素」設定
		-
		-
		-
		-
		-

#### 1. 初期設定

- 
- 1. 初期設定<br>
2. 「プロジェクトを作成」ボタンをクリックします(もしくは、「ファイルメント Maximization Maximization Maximization<br>
2. 「プロジェクトを作成」ボタンをクリックします(もしくは、「ファイルメント Maximization Maximization Maximization Maximization<br>
ニューシ新しいプロジェクトを選択)。プロジェクトの名前を ニュー>新しいプロジェクト」を選択)。プロジェクトの名前を設 定する画面が表示されるので、任意の場所を指定、名前を設 定し、「OK」ボタンをクリックします。
- 3. 日本語帳票の場合、「テキスト言語」と「事前認識プロパティ」 フェンス フェンス ディング の設定で、識字率が良くなる場合があります。 ・言語:日本語(現代)と英語 (\*1) ・事前認識プロパティ: 徹底的に ファイン ファイル しゅうしゅう しゅうしゅう
- 4. ページ設定:複数ページ帳票の場合、右図緑枠の「複数ペー ジ文書を許可 |にチェックの上、最小ページ数、最大ページ数を || \*\*<\*\*\* 設定します。 (最大数が予測できない場合は、「INF」を設定)
- © ABBYY Confidential \*1: 日本語と日本語(現代)の違いは、「日本語」の方が、旧漢字等が含まれた言語で多くの文字数を保持しています。一方、利用されない文字が多く含まれている為、誤認識が発 生する可能性が日本語(現代)より高くなります。一方で、戸籍謄本等、旧漢字が多く含まれる場合は「日本語」が推奨されます。

1. 初期設定<br>
FlexiLayout Studio の起動は、「スタートメニュー><br>
FlexiCapture12>FlexiLayout Studio」から実施します。 FlexiLayout Studio の起動は、「スタートメニュー><br>FlexiLayout Studio の起動は、「スタートメニュー><br>「プロジェクトを作成」ボタンをクリックします(もしくは、「ファイルメート」(New Contraction of District May Contract May Contract May Contract May Contract May Contract May Contract May Co

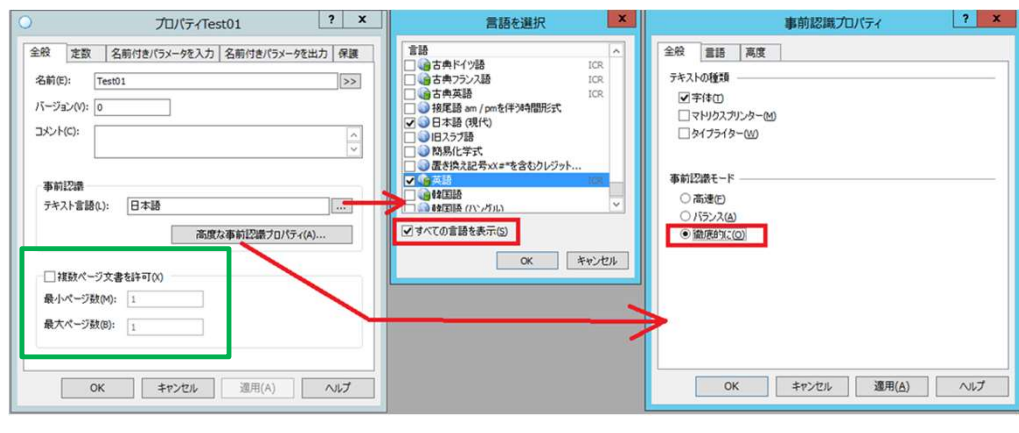

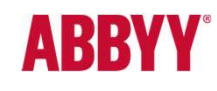

8

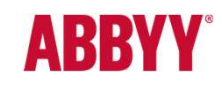

#### 2. 画像の読み込み

- ルエクスプローラーから、該当の画像をドラッグアンドドロップする ことで、画像の読込を実施します。 3. *ホ*ークリンチ画面で「画像を追加」ボタンをクリックするか、ファイ<br>
ルエクスプローラーから、該当の画像をドラッグアンドドロップする<br>ことで、画像の読込を実施します。<br>
コートの読みを実施します。<br>
国面、「閉じる」ボタンをクリックします。<br>
The moderation of the state of the state of the state of the state of the state of the state of
- 2. 画像の読込+事前認識が完了すると「事前認識しています」 画面、「閉じる」ボタンをクリックします。

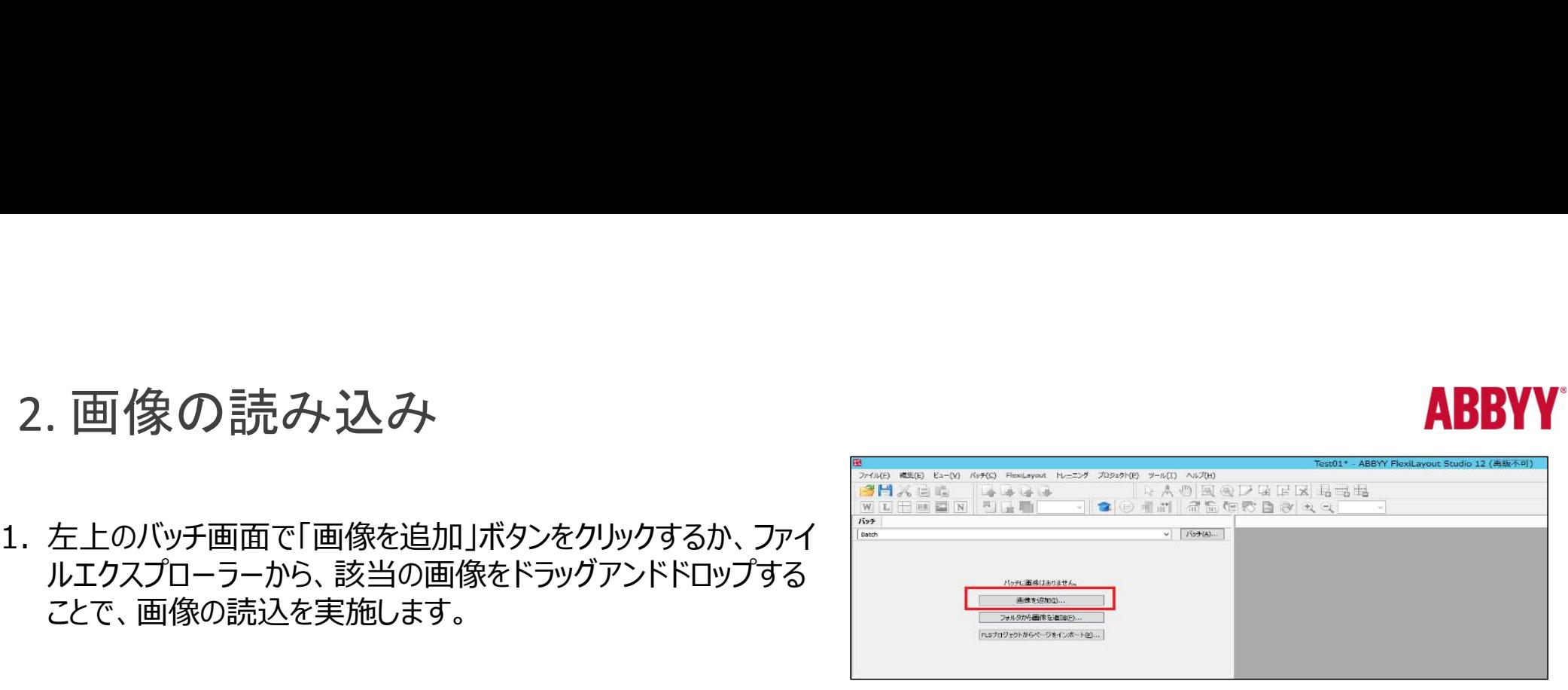

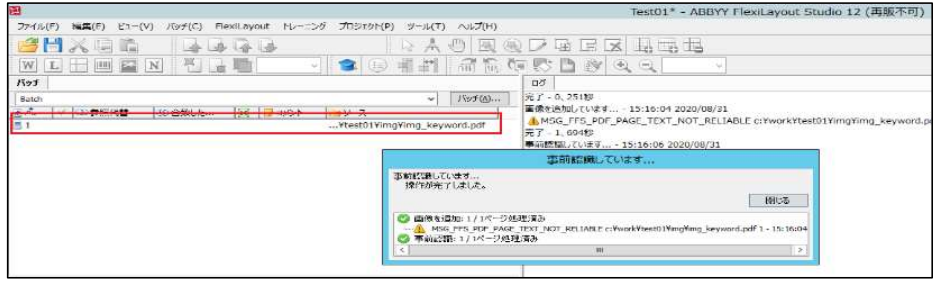

クすると、画像のプレビューが表示されます。

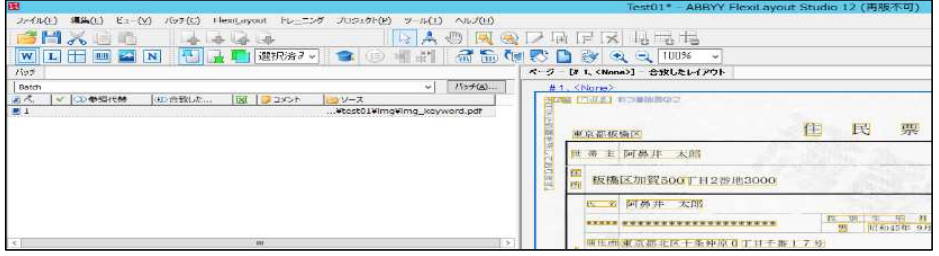

#### 3.1.文書ID(ヘッダー・フッター)の設定 1/3

**ABBYY** 

文書IDとは、文書特有のID(仕分けキーワード)で、OCR実行時「文書ID」をキーに文書定義のマッチング (仕分け)を実施します。

また、マルチページ文書では、アセンブリ(ページ構成)を決めるためにも使用されます。

#### 【ヘッダーとフッター】

ヘッダーは1ページ目を規定する要素(文書ID)で、フッタ―は、最終ページを構成する要素(文書ID)です。 ※マルチページ文書では、ヘッダーは必須、フッタ―はオプション。 3.1.文書ID(ヘッダー・フッター)の設定 1/3<br>文書IDとは、文書特有のID(仕分けキーワード)で、OCR実行時「文書ID」をキーに文書定義(<br>(仕分け)を実施します。<br>また、マルチページ文書では、アセンブリ(ページ構成)を決めるためにも使用されます。<br>ヘッダーは1ページを規定する要素(文書ID)で、フッターは、最終ページを構成する要素(文<br>※マルチページ文書では、ヘッダーは必須、フッターはオプション。<br>FlexiLayout に

事前認識 (全文OCR)を実施 最初のページ検出 最終ページ検出 or 次文書の最初のページを検出 検出ページとFlexiLayout 設定とのマッチング

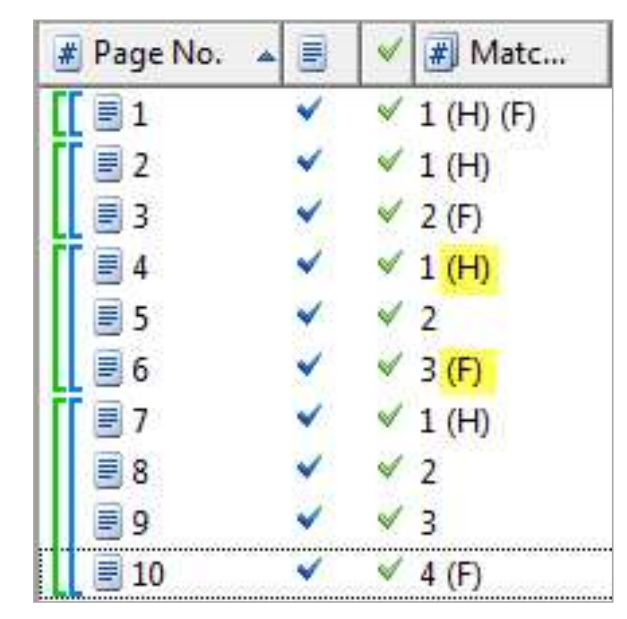

# 3.1. 帳票ID(ヘッダー・フッター)の設定 2/3 FlexiLayout における文書仕分けステップは以下の通りとなります。

- ストを選択。
- 
- ピー可能)。

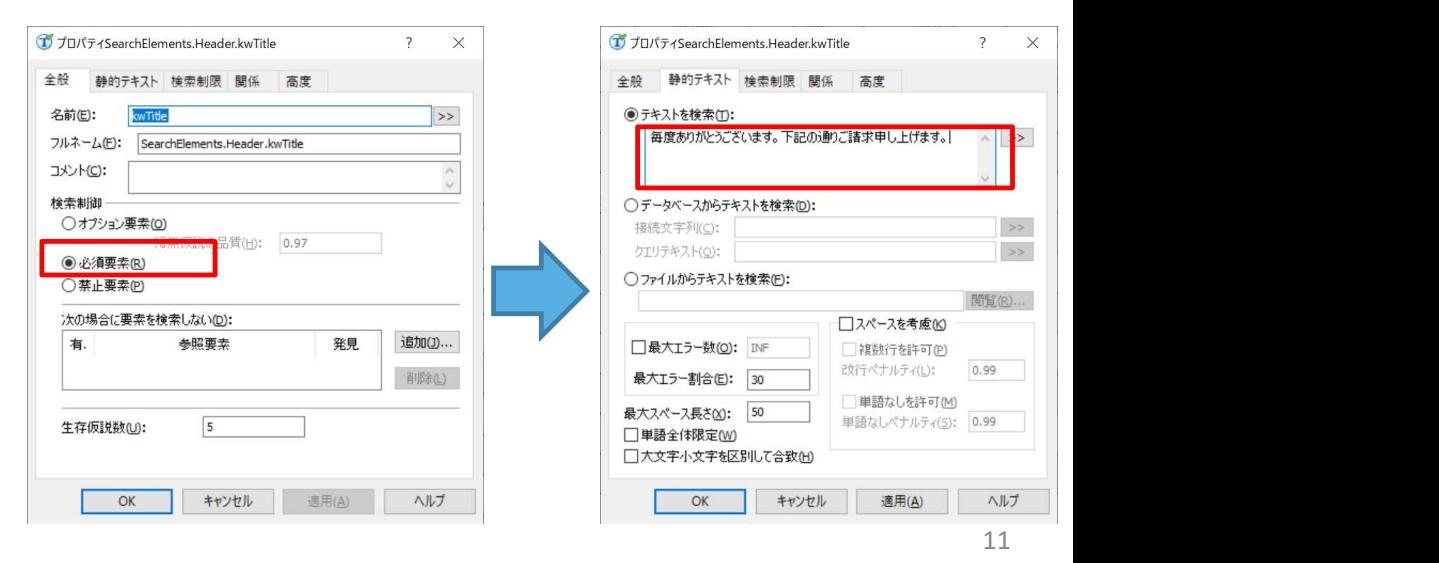

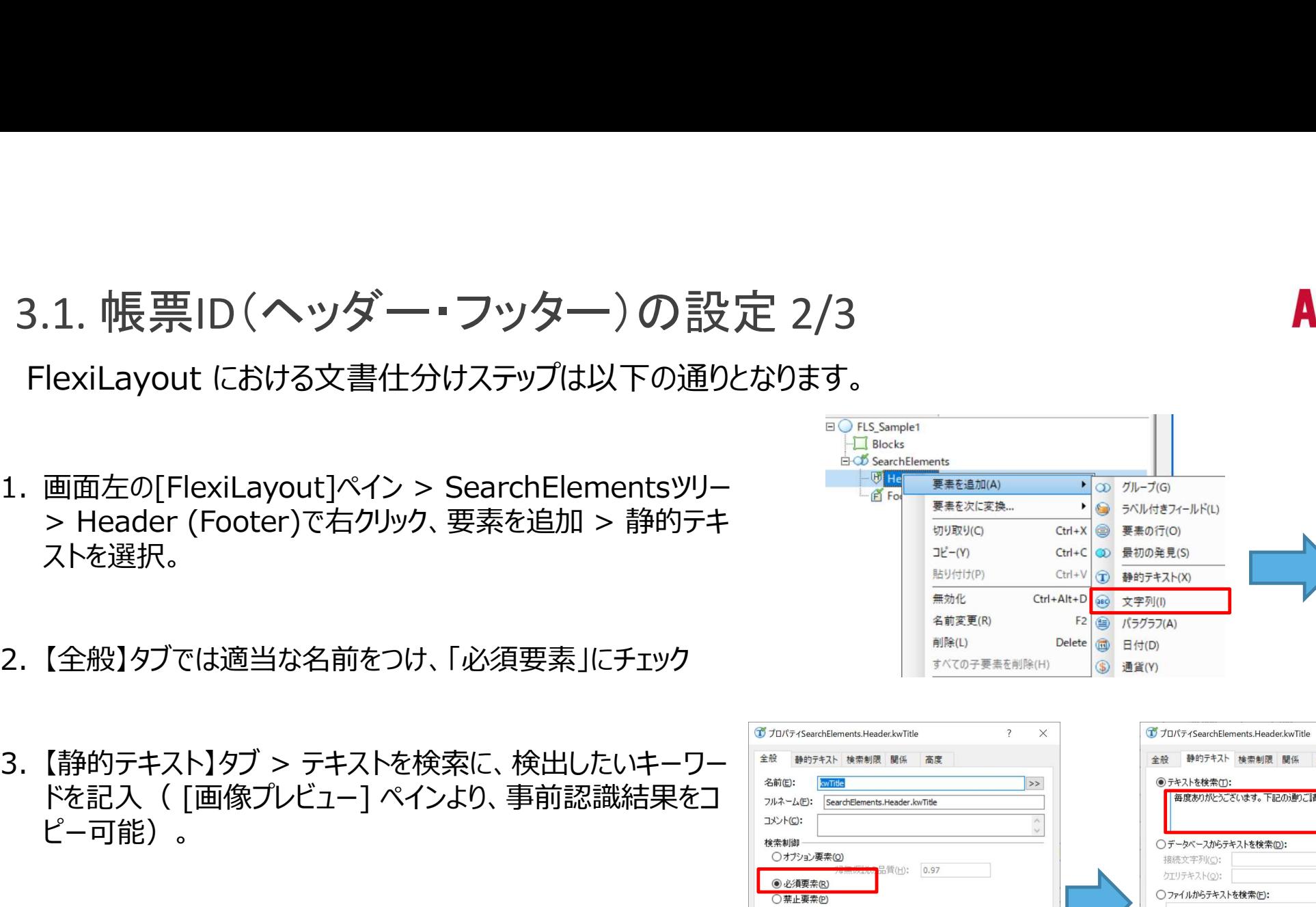

**ABBYY** 

#### 3.1. 帳票ID(ヘッダー・フッター)の設定 3/3

**ABBY** 

右図ではそれぞれ1つずつ設定していますが、必要

文書アセンブリが設定通りに正しく認識されている | ファインブリが設定通りに正しく認識されている か、確認する事が可能です。 ファイル ファイル しょうせい

> $\overline{3}$ - 7  $\vert$  1  $\overline{2}$  $\overline{3}$  $\overline{4}$

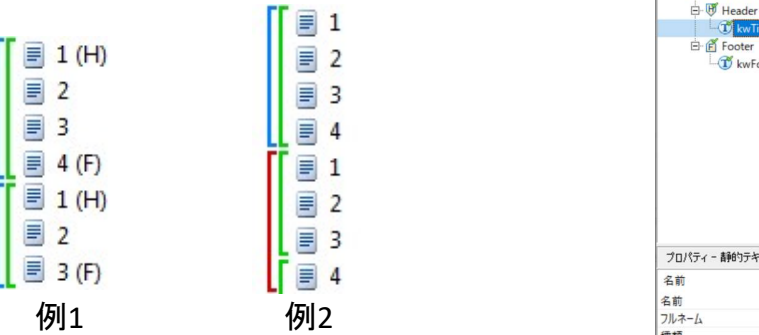

緑:ファイル構成等から事前設定された参照ページ構成(正解) 青/赤:文書定義設定により認識されたページ構成(参照と合 しゅっぱん しゅっぱん こうしゅん こうしゅん こうしゅう こうしゅう 致していない場合、赤になる)

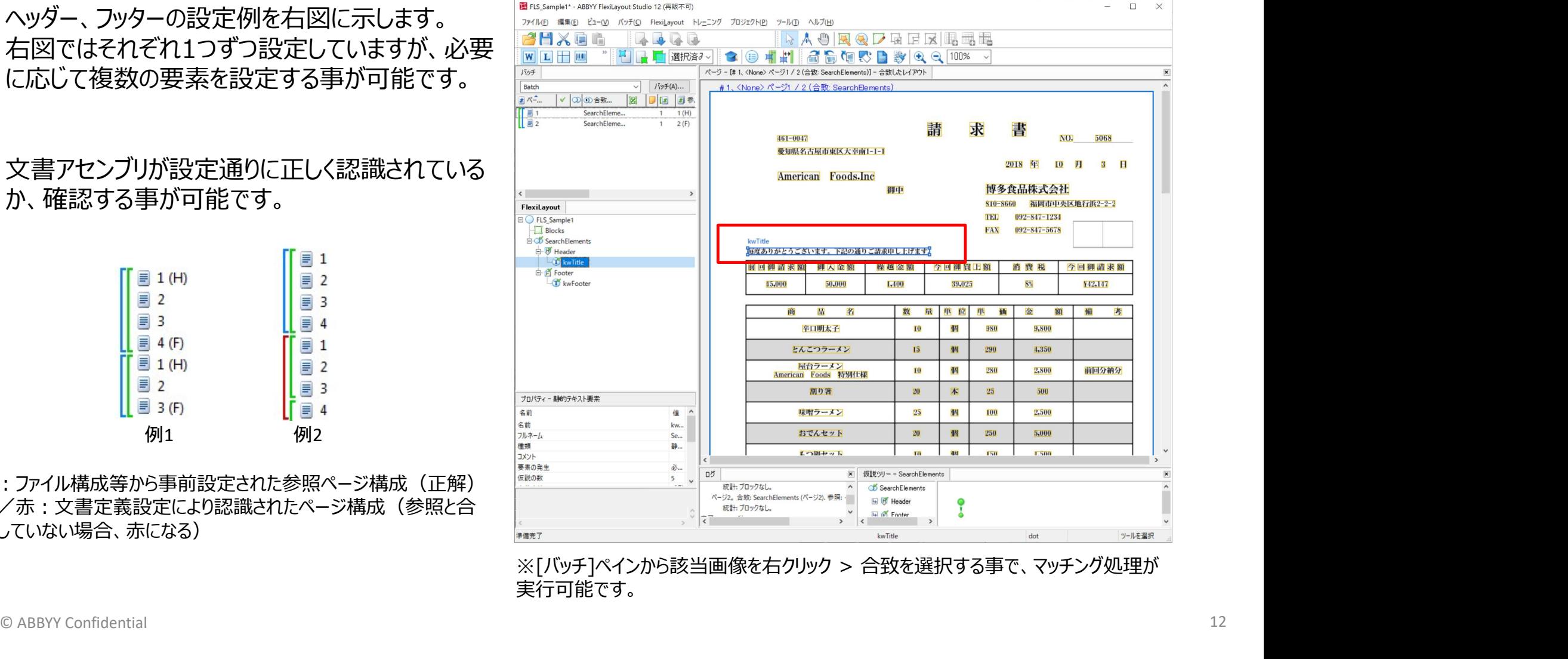

実行可能です。

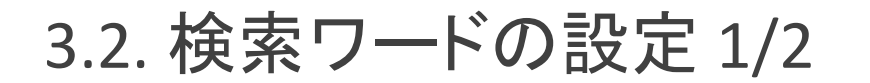

「¥42,147」を取得するために、基準となる検索ワード「今回御請求額」と 日 Blocks 「商品名」を静的テキスト (kwTotal, kwProductName) として設定し 国連電 Header ます。

ン要素(デフォルト)で作成。

求  $461 - 0047$  $N<sub>0</sub>$ 5068 愛知県名古屋市東区大幸南1-1-1 2018 年 10 日  $3$   $\overline{H}$ American Foods.Inc 博多食品株式会社 御中 810-8660 福岡市中央区地行浜2-2-2 **TEL** 092-847-1234 **FAX** 092-847-5678 毎度ありがとうございます。下記の通りご請求申し上げます。 前回御請求額 御入金額 繰越金額 今回御買上額 消費税 今回御請求額 45,000 50,000 1,400 39,025  $8%$ ¥42,147 量 単 商 品 名 数 単位 価 金 額 備 考 辛口明太子 10 個 980 9,800 とんこつラーメン 15 個 290 4,350 局台ラーメン

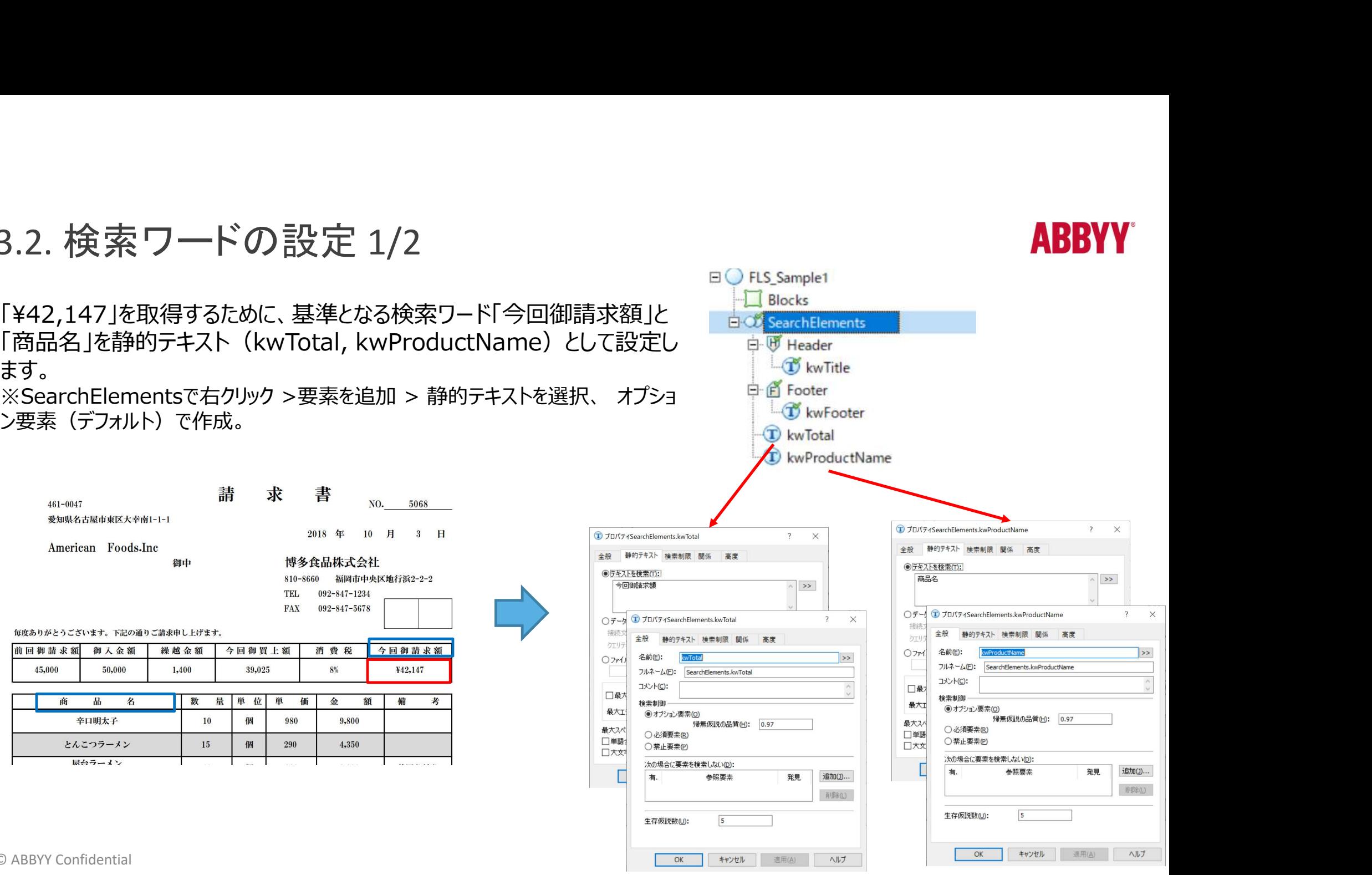

接待

クエリ

 $O(7r1)$ 

□最大

最大工

長大フペ

□単語:

□大文

#### **ABBYY**

#### 3.2. 検索ワードの設定 2/2

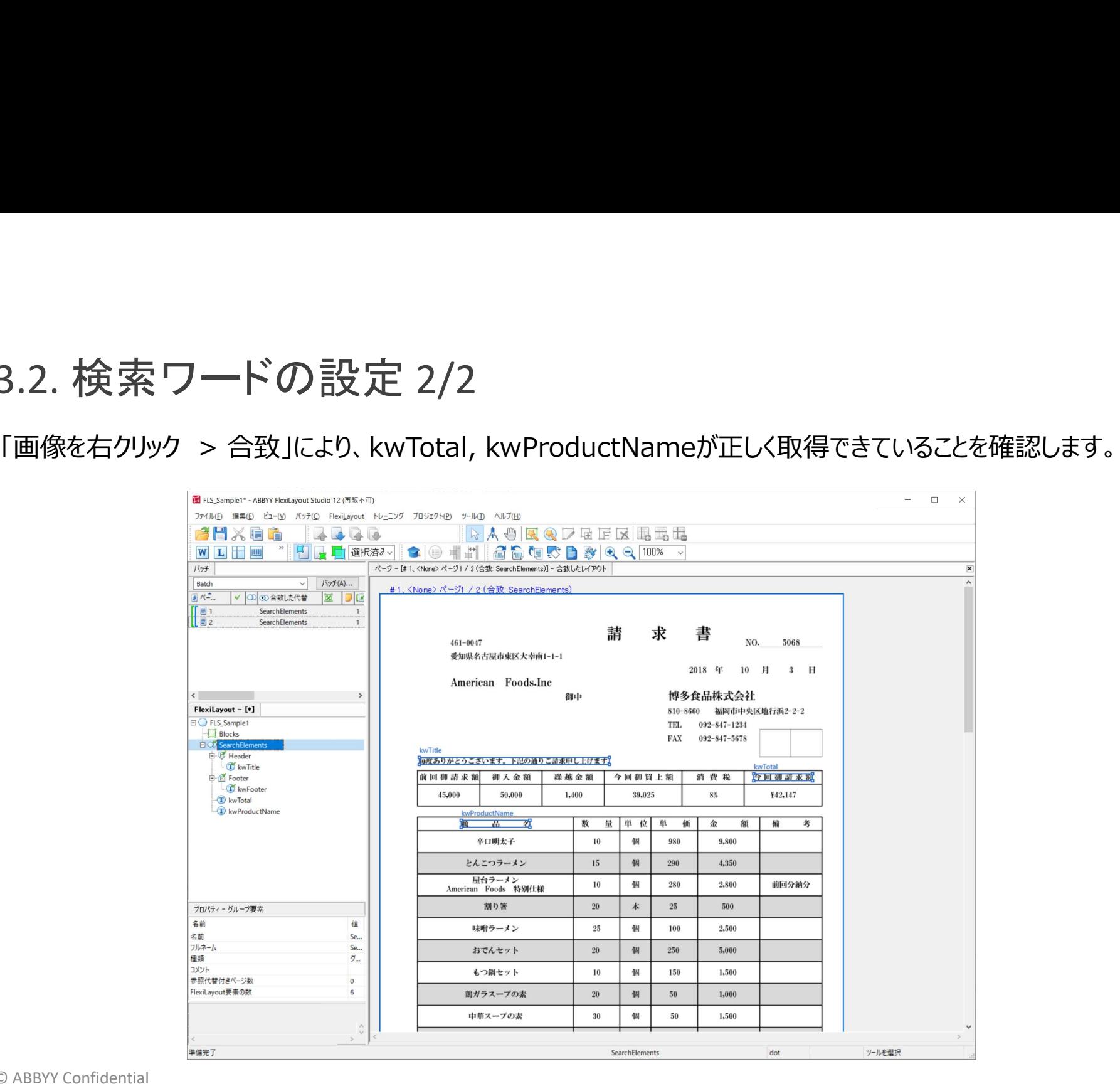

#### 3.3. 抽出要素の設定 1/4

「¥42,147」用の要素として、「区域」要素:Totalを追加す - 『<sup>『例 Header</sup> る。 3.3. 抽出要素の設定 1/4<br>「¥42,147」用の要素として、「区域」要素 : Totalを追加する。<br>※SearchElementsで右クリック >要素を追加 > 区域を選択、<br>オプション要素(デフォルト)で作成。<br>Total要素のプロパティ > 関係タブで以下(右図)の設定<br>を追加する。<br>① Above: SearchElements.kwProductName, 90;<br>② Below: SearchElements.kwT

オプション要素(デフォルト)で作成。

を追加する。

- 
- 
- 
- 

- 
- 
- 
- 

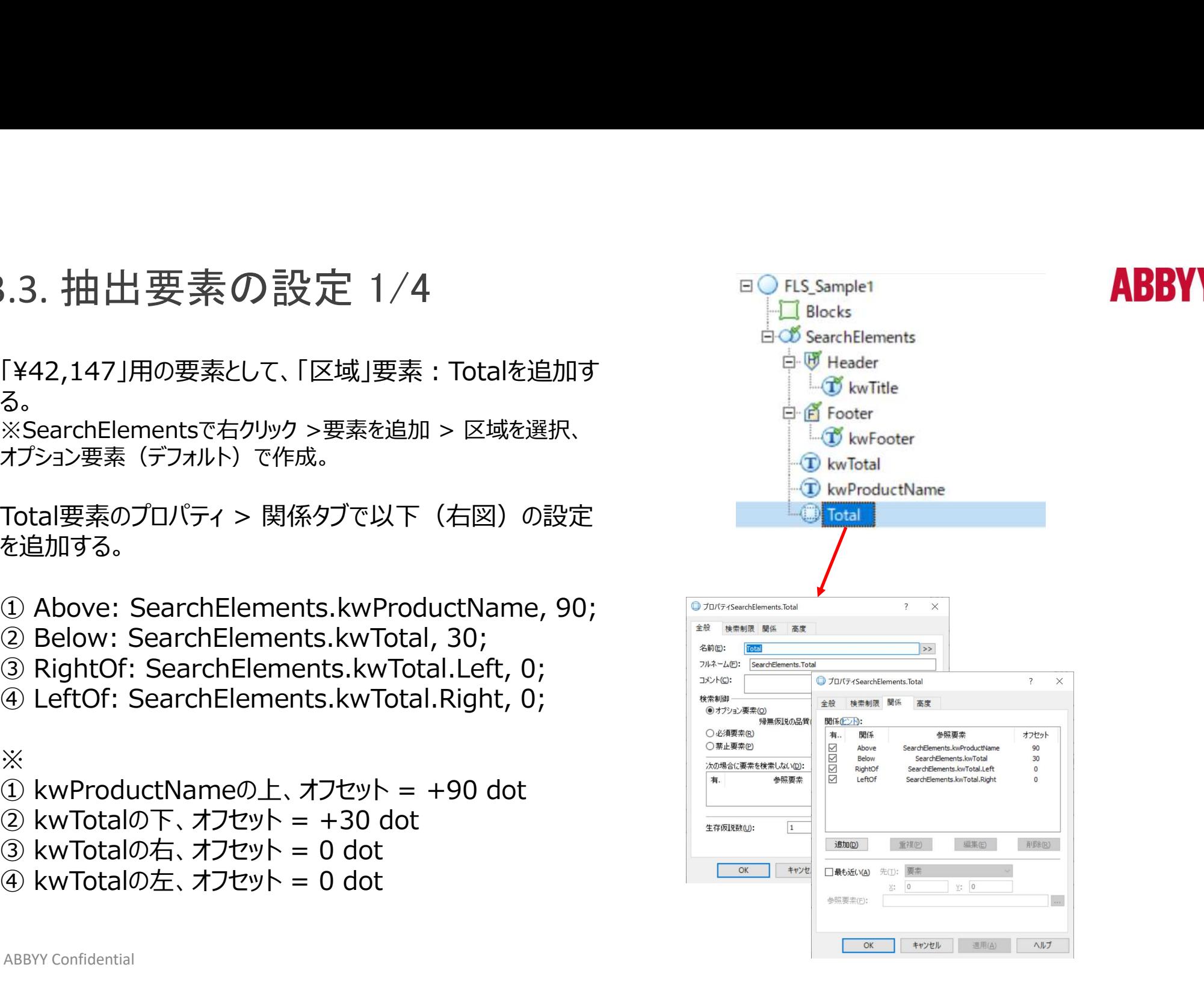

## 3.3. 抽出要素の設定 2/4

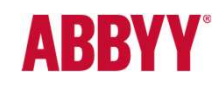

#### 【方向と境界】

#### • 方向

- 左: LeftOf
- 右: RightOf
- $\vdash$ : Above
- 

#### • 境界線

- 左: Left
- 右: Right
- 上: Top
- 
- 全体: Wholw

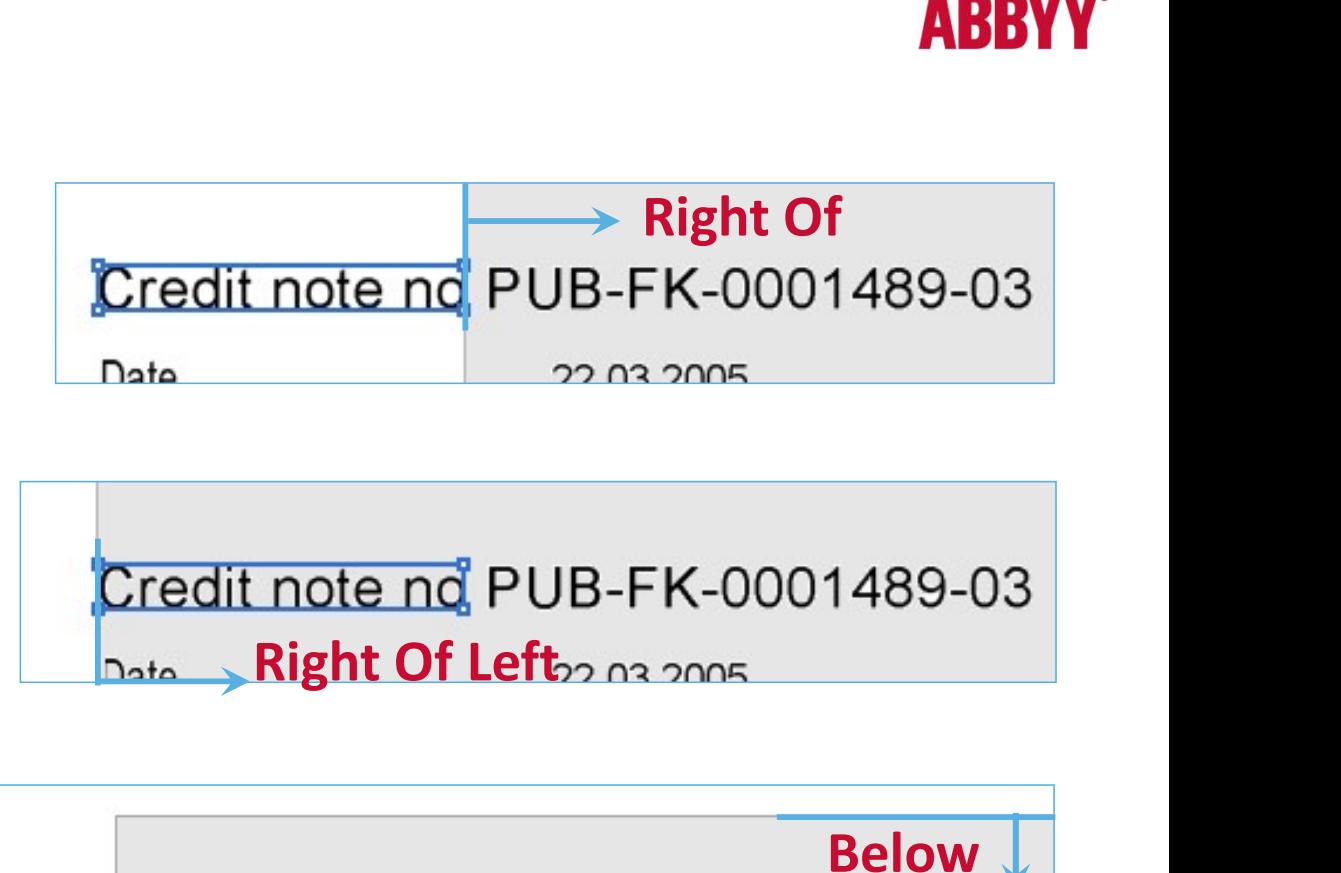

• 下: Below<br>Example to the Credit note not PUB-FK-0001489-03

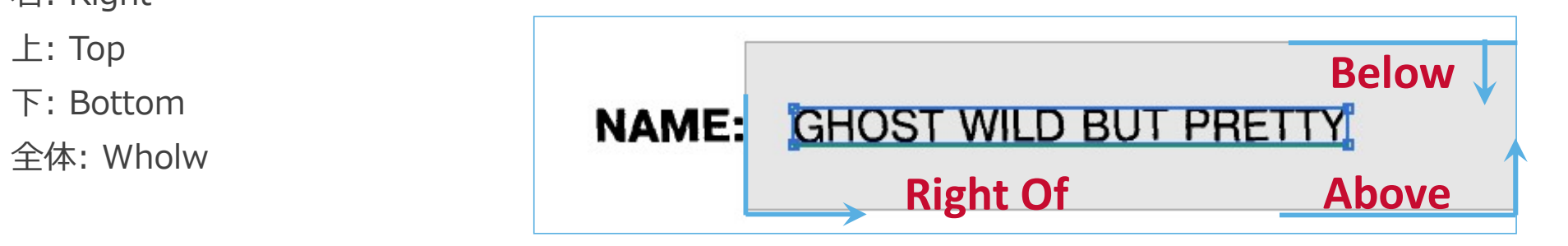

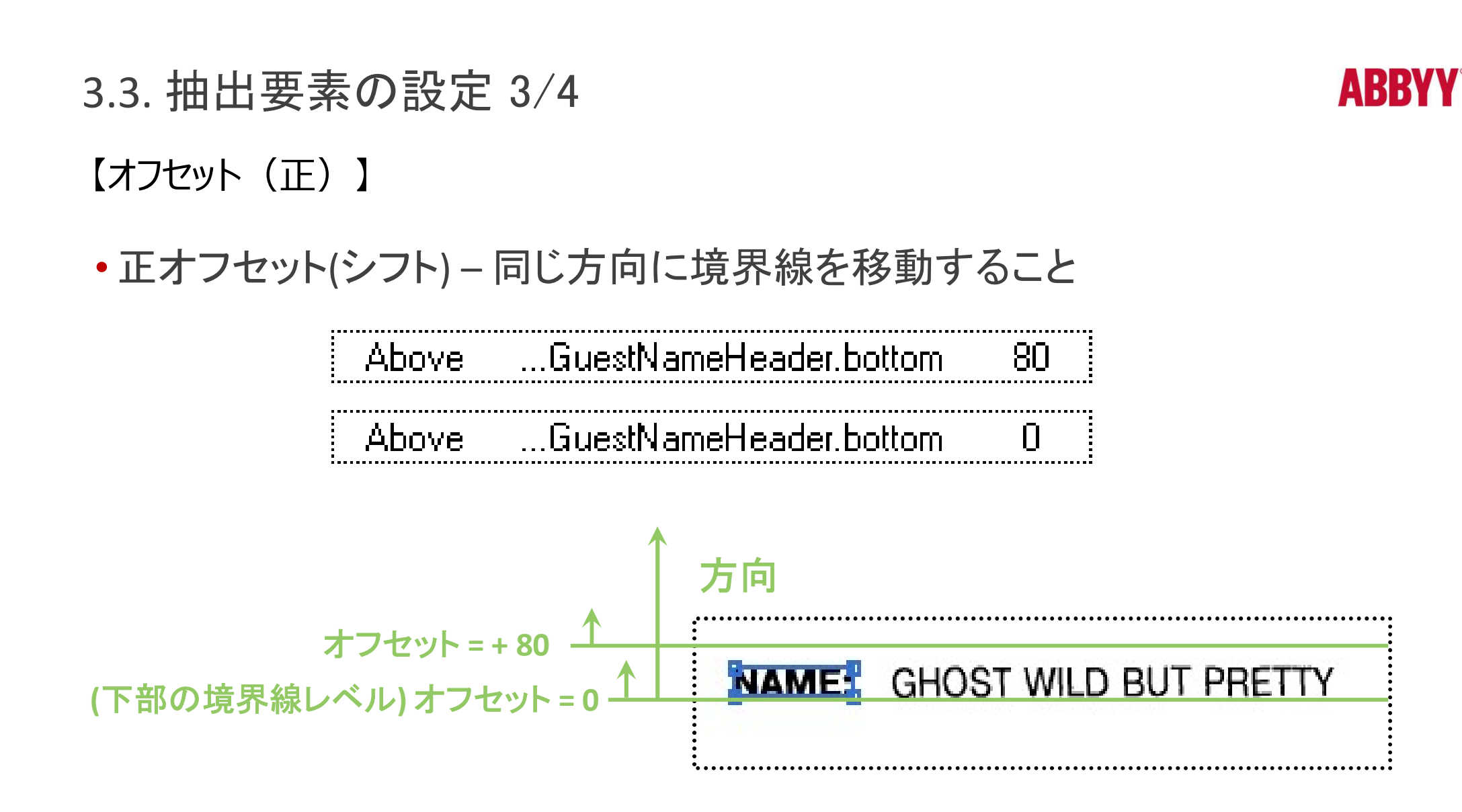

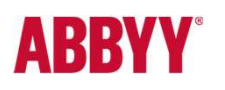

【オフセット(負)】 3.3. 抽出要素の設定 4/4

• 負オフセット(シフト) – 反対方向に境界線を移動すること

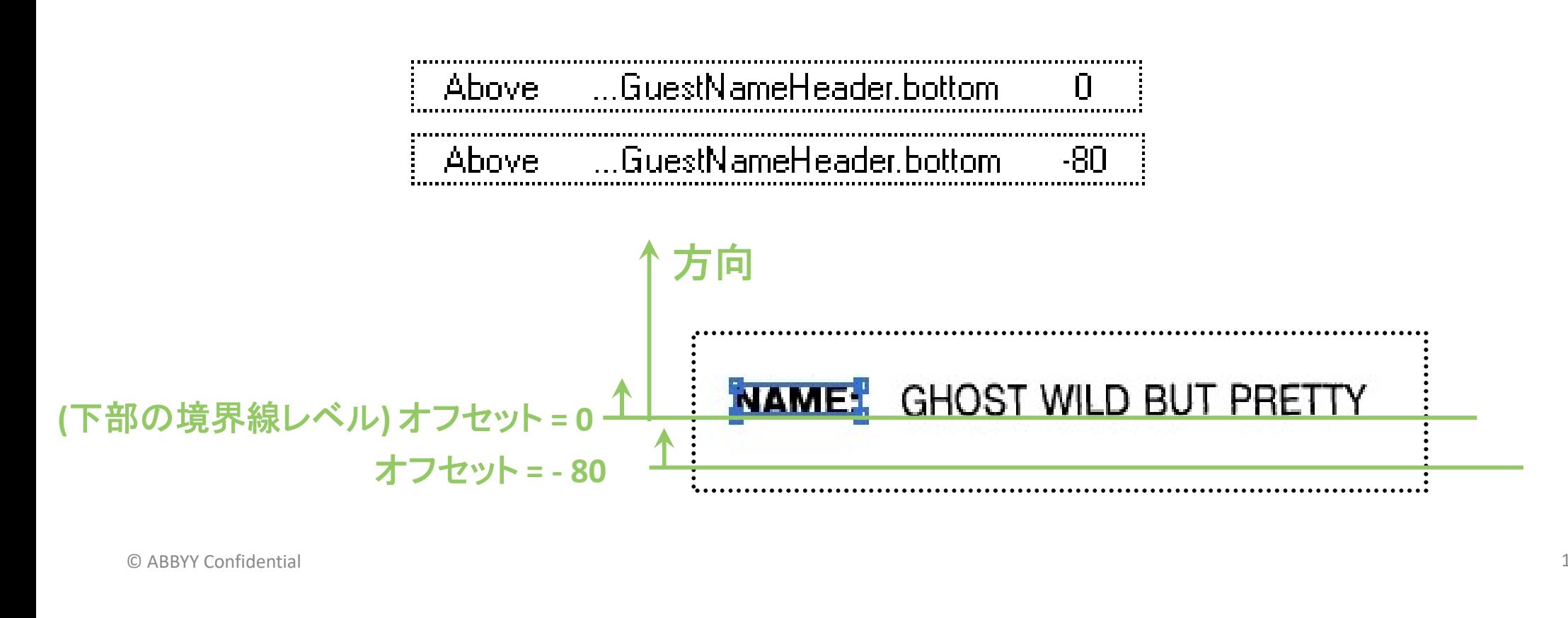

#### 4. 「要素」の取得位置検証

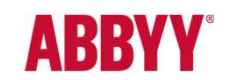

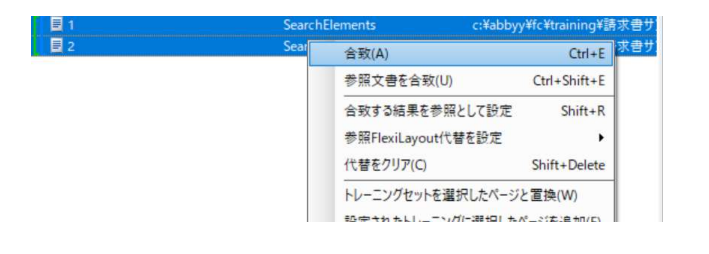

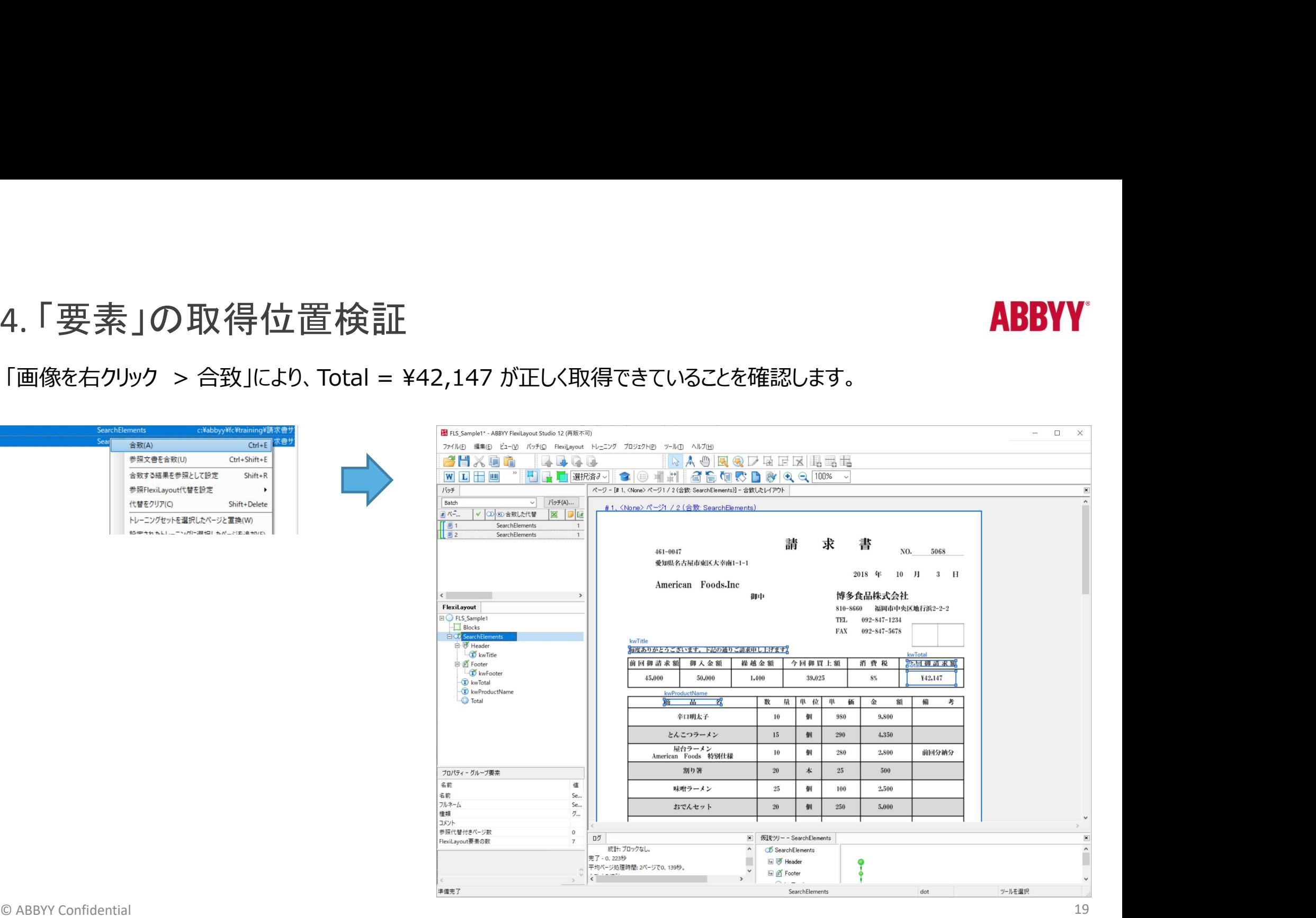

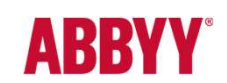

5. エクスポート対象要素の設定 – Blocks<br>SearchElementsで設定した要素について、どの項目を (FlexiCapture Projectへの) Export対象とするかを<br>「Blocks」機能を利用して設定します。ブロック機能の操作を以下に記します。<br>[FlexiLayout]ペインの「Blocks」を右クリック > ブロックを追加 > テキストを選択します。 「Blocks」機能を利用して設定します。ブロック機能の操作を以下に記します。 5. エクスポート対象要素の設定 – Blocks<br>SearchElementsで設定した要素について、どの項目を(FlexiCapture Projectへの)Export対象とするか<br>「Blocks」機能を利用して設定します。ブロック機能の操作を以下に記します。

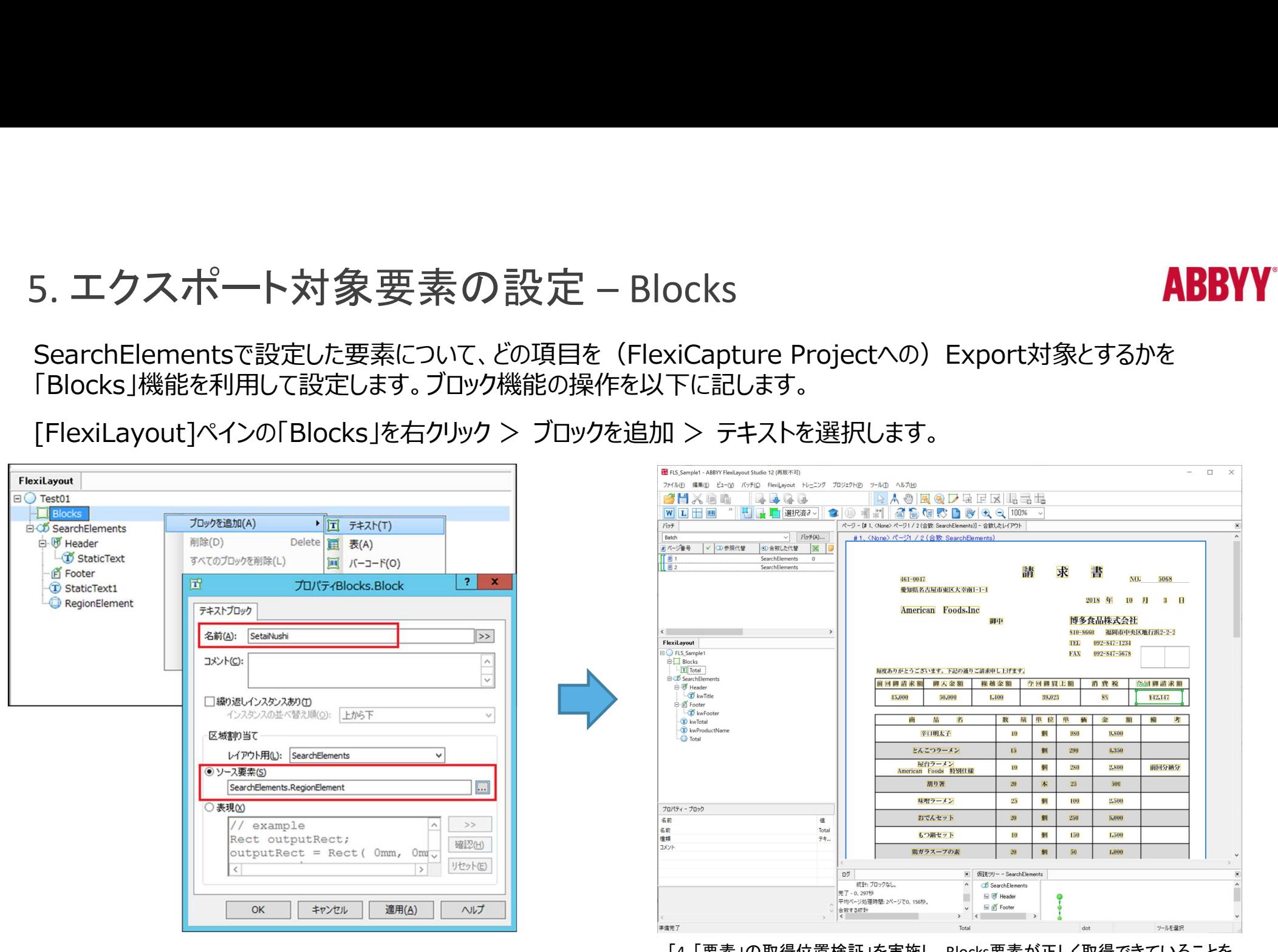

© ABBYY Confidential 20 「4. 「安紊」の取侍1位直快証」を美施し、BlOCKS安紊か止しく取侍でさていることを 20<br>アミリーナ 確認します。

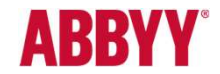

5. FlexiLayout設定のエクスポート<br>FlexiLayoutの設定完了後、FlexiLayout Studioで、ファイル > エクスポートを選択すると以下のようなファイル出力ダ<br>イアログが起動、FlexiLayout設定ファイルを保存します(拡張子:.afl)。<br>保存した設定ファイルを(プロジェクト設定ステーションで) FlexiCantur Projectの文書定義より読み込むことにより利 イアログが起動、FlexiLayout設定ファイルを保存します(拡張子:.afl)。 6. FlexiLayout設定のエクスポート<br>FlexiLayoutの設定完了後、FlexiLayout Studioで、<br>イアログが起動、FlexiLayout設定ファイルを保存します

5. FlexiLayout設定のエクスポート<br>FlexiLayoutの設定完了後、FlexiLayout Studioで、ファイル > エクスポートを選択すると以下のようなファイル出力ダ<br>イアログが起動、FlexiLayout設定ファイルを保存します(拡張子 : .afl)。<br>保存した設定ファイルを(ブロジェクト設定ステーションで) FlexiCaptur Projectの文書定義より読み込むことにより利 用可能となります。

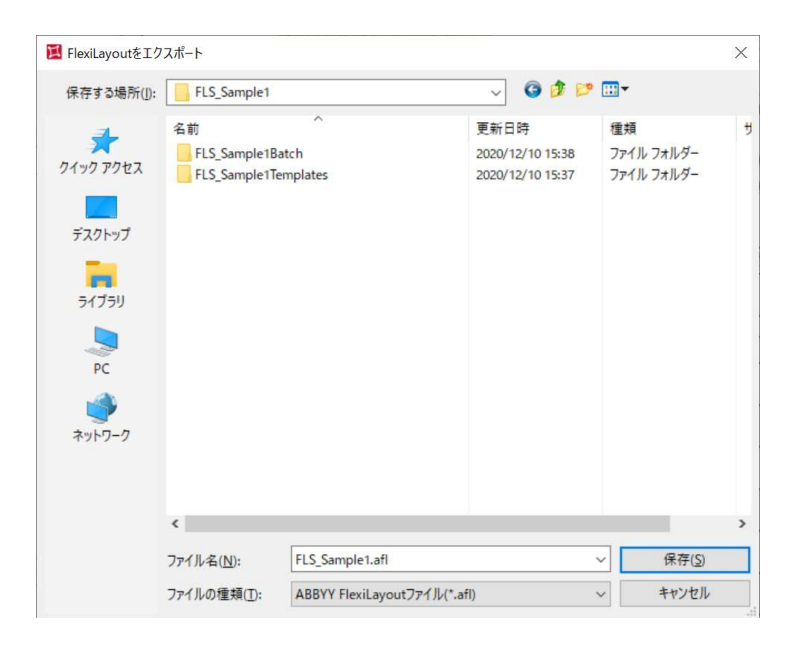

# **ABBYY**

## FlexiCapture Project

文書定義

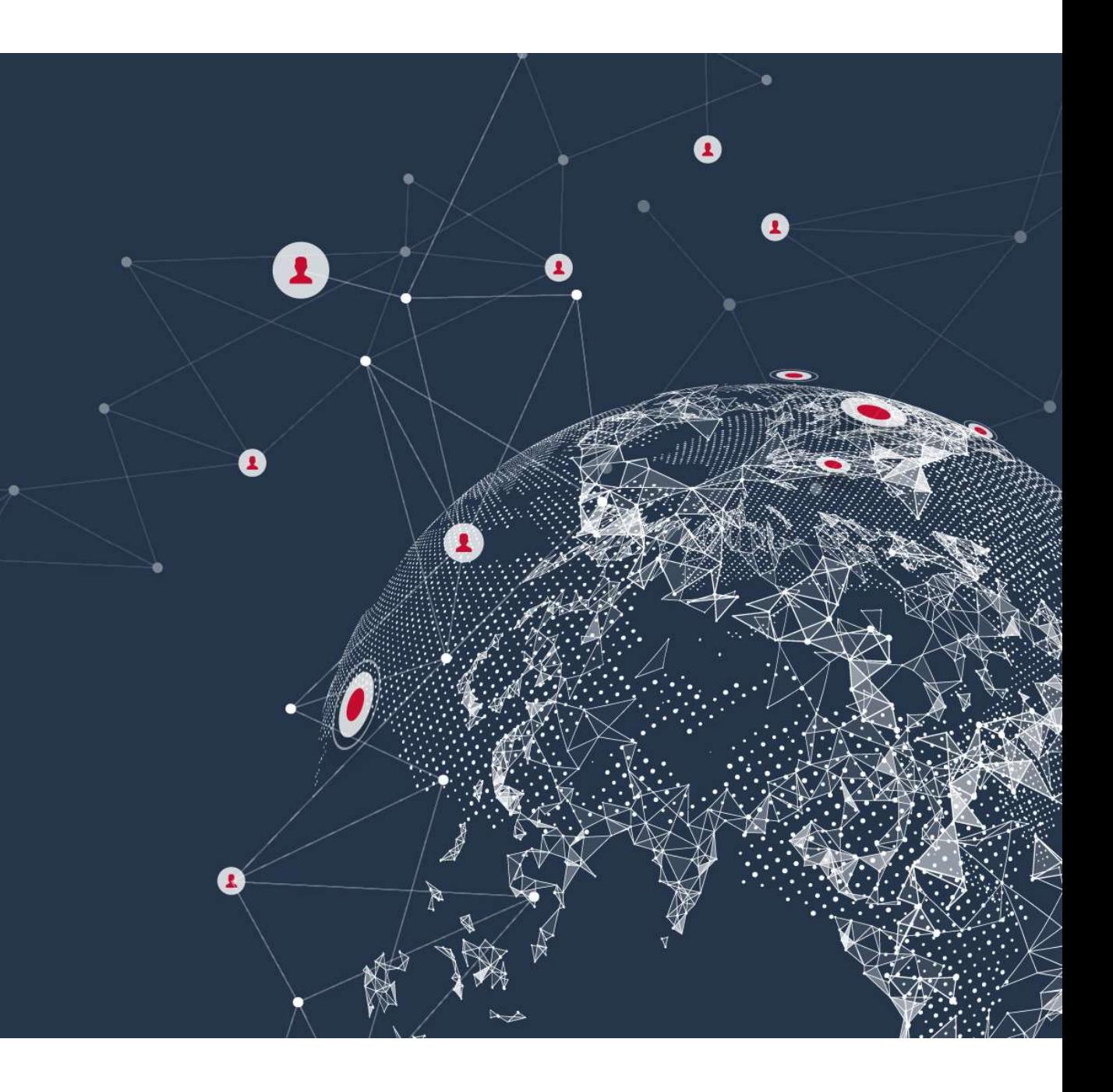

プロジェクト設定ステーション

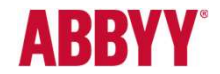

プロジェクト設定ステーション<br>プロジェクト設定ステーション(Distributed版、Standalone版では管理者ステーション)は、FlexiCapture プロジェク<br>トのセットアップを実施するための管理ツールです。<br>FlexiCapture プロジェクトとは、以下のような一連の帳票認識処理プロセス全体を指し、プロジェクト設定ステーションでは、 トのセットアップを実施するための管理ツールです。

FlexiCapture プロジェクトとは、以下のような一連の帳票認識処理プロセス全体を指し、プロジェクト設定ステーションでは、 Import~認識~検証~Export の設定を行います。

本編では、以下の「認識+Export」にかかる設定を「文書定義」とし、「文書定義」方法について解説いたします。

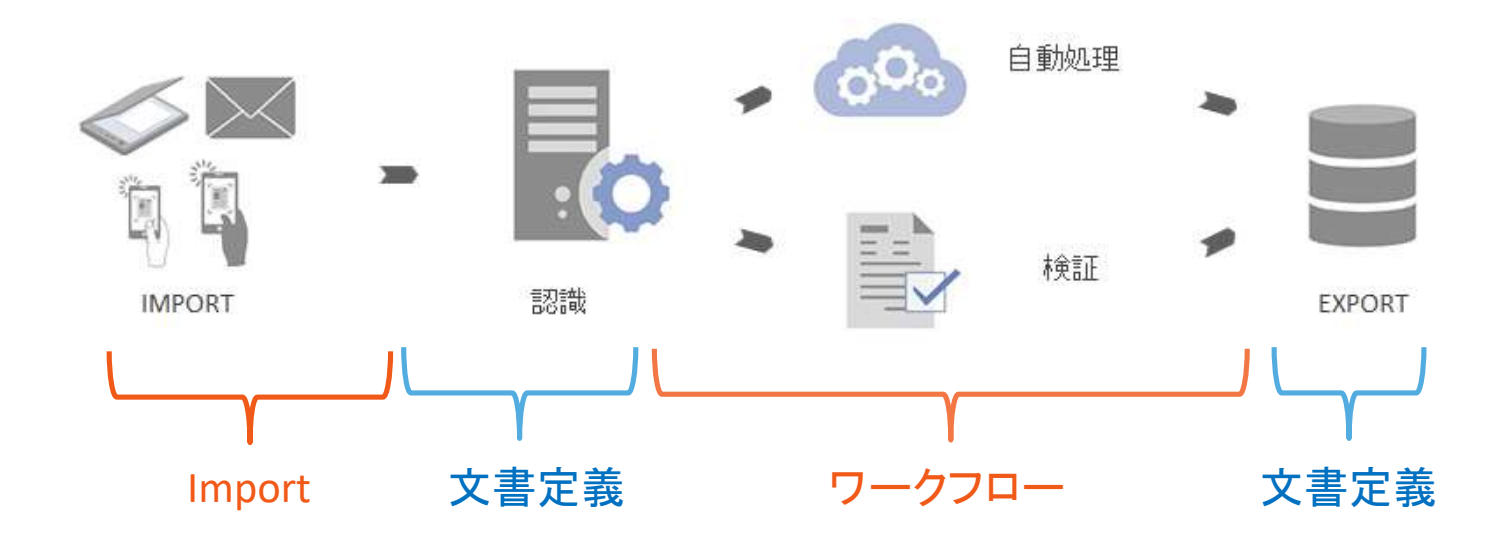

### プロジェクト設定ステーションでの文書定義ステップ

**ABBYY** 

プロジェクト設定ステーション(管理者ステーション)での文書定義作成、設定のステップを以下に示します。

FlexiCaptureプロジェクトの新規作成

文書定義の作成

文書定義編集(文書定義エディタを使用)

FlexiCaptureプロジェクトで動作確認

### 1. FlexiCaptureプロジェクトの新規作成

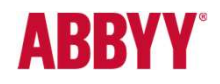

プロジェクト設定ステーション(管理者ステーション)を開き、新規FlexiCaptureプロジェクトを作成します。

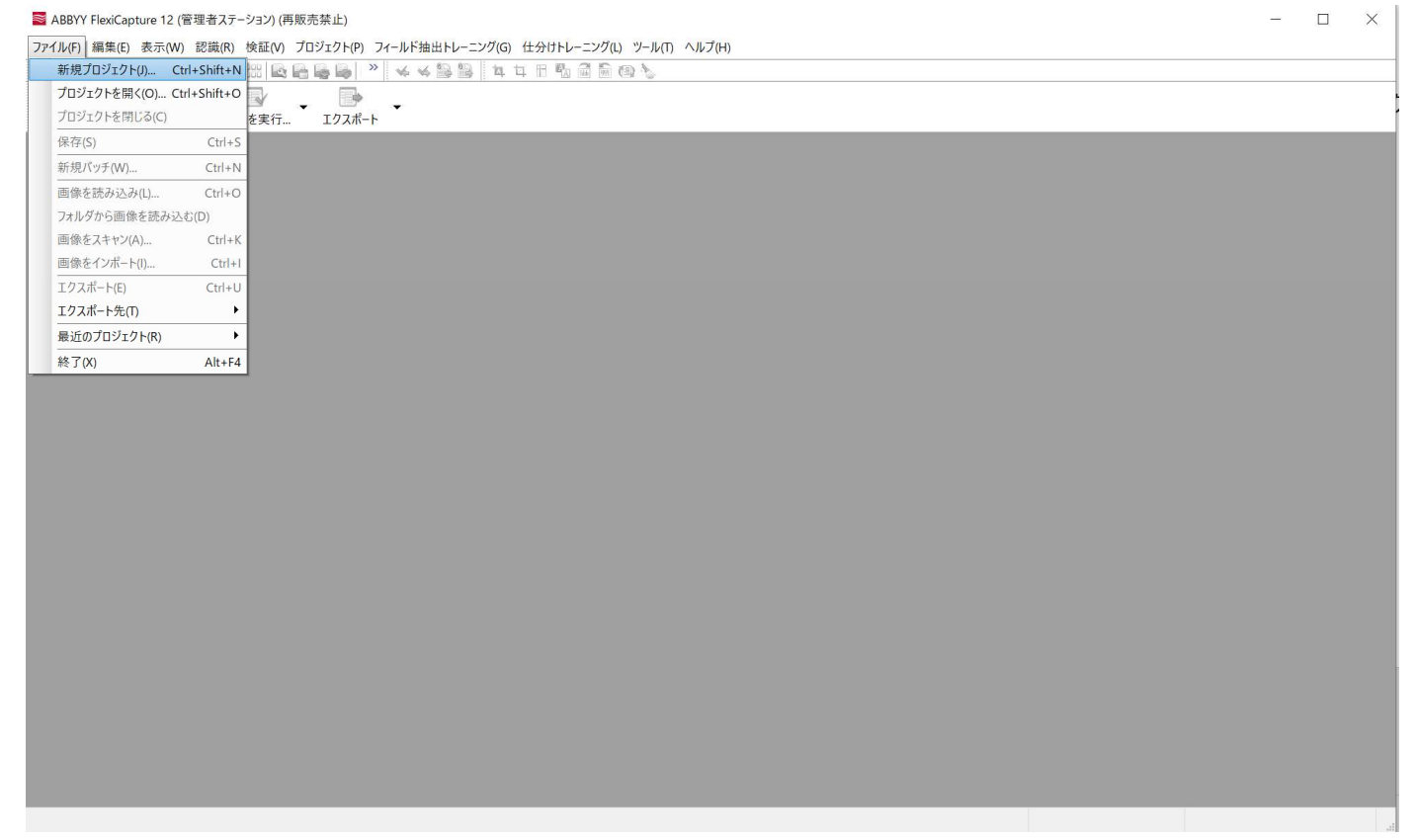

#### 2. 文書定義作成

2. 文書定義作成<br>作成したFlexiCapture Projectで、プロジェクト > 文書定義を選択し、文書定義一覧を開きます。 [ステップ1]<br>文書定義一覧で、「新規」ボタンをクリックすると、新規作成ウィザードが起動するため、「半構造化または非構造化のド<br>キュメント」を選択し、次へをクリックはす。 [ステップ2] 文書定義一覧で、「新規」ボタンをクリックすると、新規作成ウィザードが起動するため、「半構造化または非構造化のド キュメント」を選択し、次へをクリックします。 [ステップ2]

テンプレート用の画像ファイル及び、FlexiLayout設定ファイル(.afl)を選択し、次へをクリックします。 [ステップ3]

文書定義名を付け、FlexiLayout設定と同じ言語を選択し、完了ボタンをクリックする事で「文書定義エディタ」が起動し ます (次ページ) 。 **[ステップ4]** 

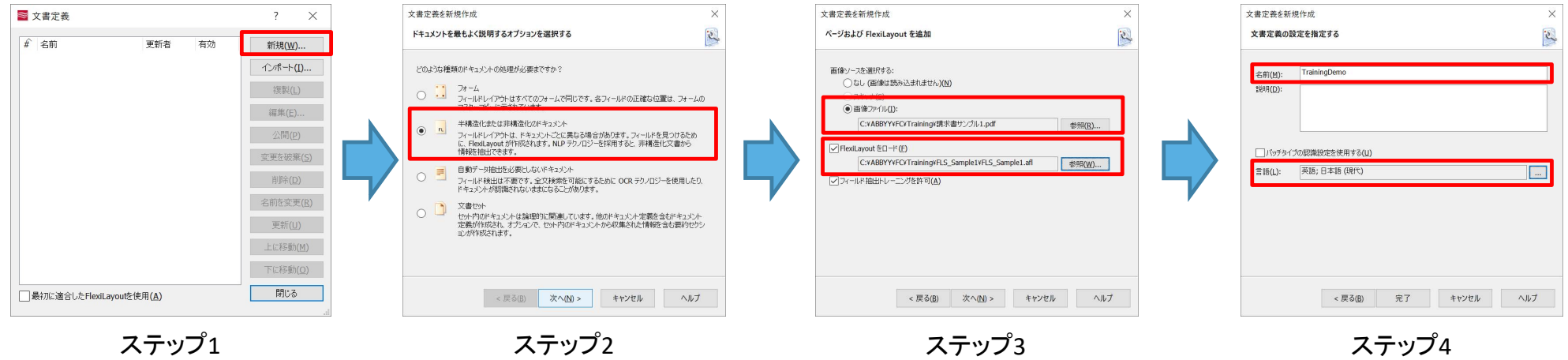

#### 3. 文書定義エディタで編集 1/2

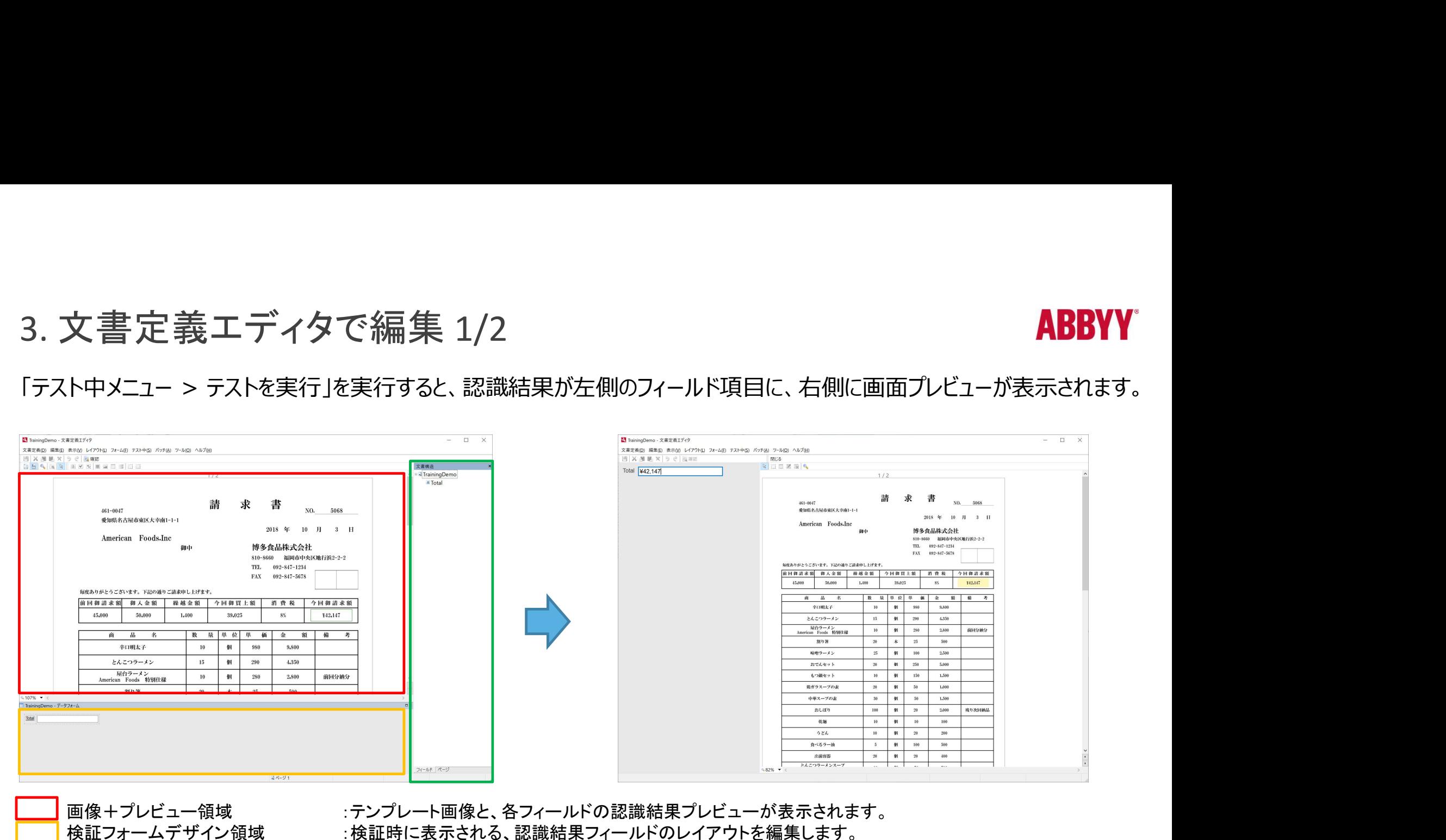

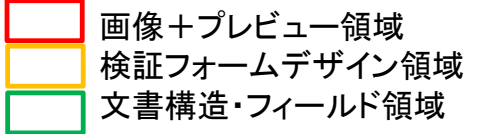

画像+プレビュー領域 :デンプレート画像と、各フィールドの認識結果プレビューが表示されます。<br>検証フォームデザイン領域 :検証時に表示される、認識結果フィールドのレイアウトを編集します。 画像キノレヒュー頑攻 :テノノレート画像と、谷ノイールトの認識結果ノレヒュー<br>検証フォームデザイン領域 :検証時に表示される、認識結果フィールドのレイアウト<br>文書構造・フィールド領域 :FlexiLayoutでExportしたBlocksの階層が表示されます。

#### 3. 文書定義エディタで編集 2/2

3. 文書定義エディタで編集 2/2<br>次の手順で、文書定義エディタで編集 2/2<br>す。 す。 文 書 定 義 エ デ ィ タ で 編 集 2/2<br>手順で、 文書定義エディタで 編 集 2/2<br>手順で、 文書定義エディタを終了し、 文書定義を公開すると、 FlexiCapture Projectで利用可能とな<br>2. 「文書定義メニュー > 閉じる」<br>3. 「文書定義 メニュー > 閉じる」<br>3. 「次開する事で、以上の方法をおるので、「公開」ボタンをクリックする。 文 書 定 義 工 ディタで 編 集 2/2<br>手順で、文書定義エディタを終了し、文書定義を公開?<br>1. 「文書定義メニュー>保存」(もしくは、保存アイコン<br>2. 「文書定義メニュー>閉じる」<br>3. 「文書定義」ダイアログが表示されるので、「公開」ボ?<br>(公開する事で、文書定義がProject内で使用可能になります。) 文書定義工ディタで編集 2/2<br>手順で、文書定義エディタを終了し、文書定義を公開すると、FlexiCapture Projectで利用可能とな<br>1. 「文書定義メニューン保存」(もしくは、保存アイコン)<br>2. 「文書定義メニューン閉じる」<br>3. 「文書定義ダイアログが表示されるので、「公開」ボタンをクリックする。<br>1、「文書定義ダイアログが表示されるので、「公開」ボタンをクリックする。<br>(公開する事で、文書定義がProject内で使用可

- 
- 
- (公開する事で、文書定義がProject内で使用可能になります。)

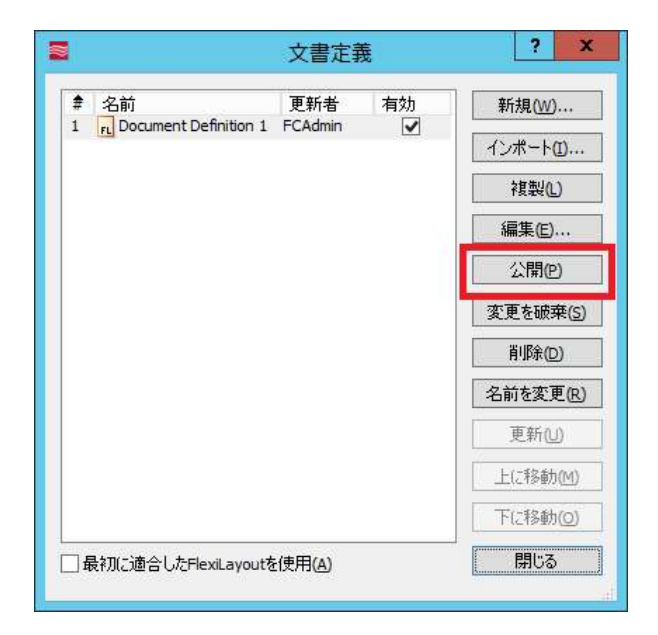

#### 3. FlexiCaptureプロジェクトで動作確認 1/3

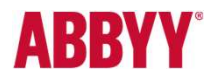

複数の画像ファイル(複数の画像パターン)を利用し、 FlexiCaptureプロジェクトで実際にどのような動作をす るのか確認します。

確認する内容は、以下の様な項目となります。

- ▶ 誤認識の是非確認。誤認識がある場合は補正ができるか?補正はテキストのルールで対応できるか?
- 誤認識の是非確認。誤認識がある場合は補正ができるか ? 補正はレイアウトでの対応となるか ?
- ページまたぎのデータがある場合、正しくデータの取得ができてきるか?
- 「不明な文書」が表示されてないか (仕分けが正しく行われているか) ?その場合、FlexiLayout側「文書 ID」の設定に誤りがないか?

..等々。

# 1. 「表示メニュー > 作業バッチ」を選択します。 3. FlexiCaptureプロジェクトで動作確認 2/3

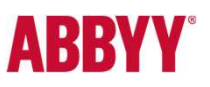

FlexiCaptureプロジェクトでの動作確認手順は以下の通りです。

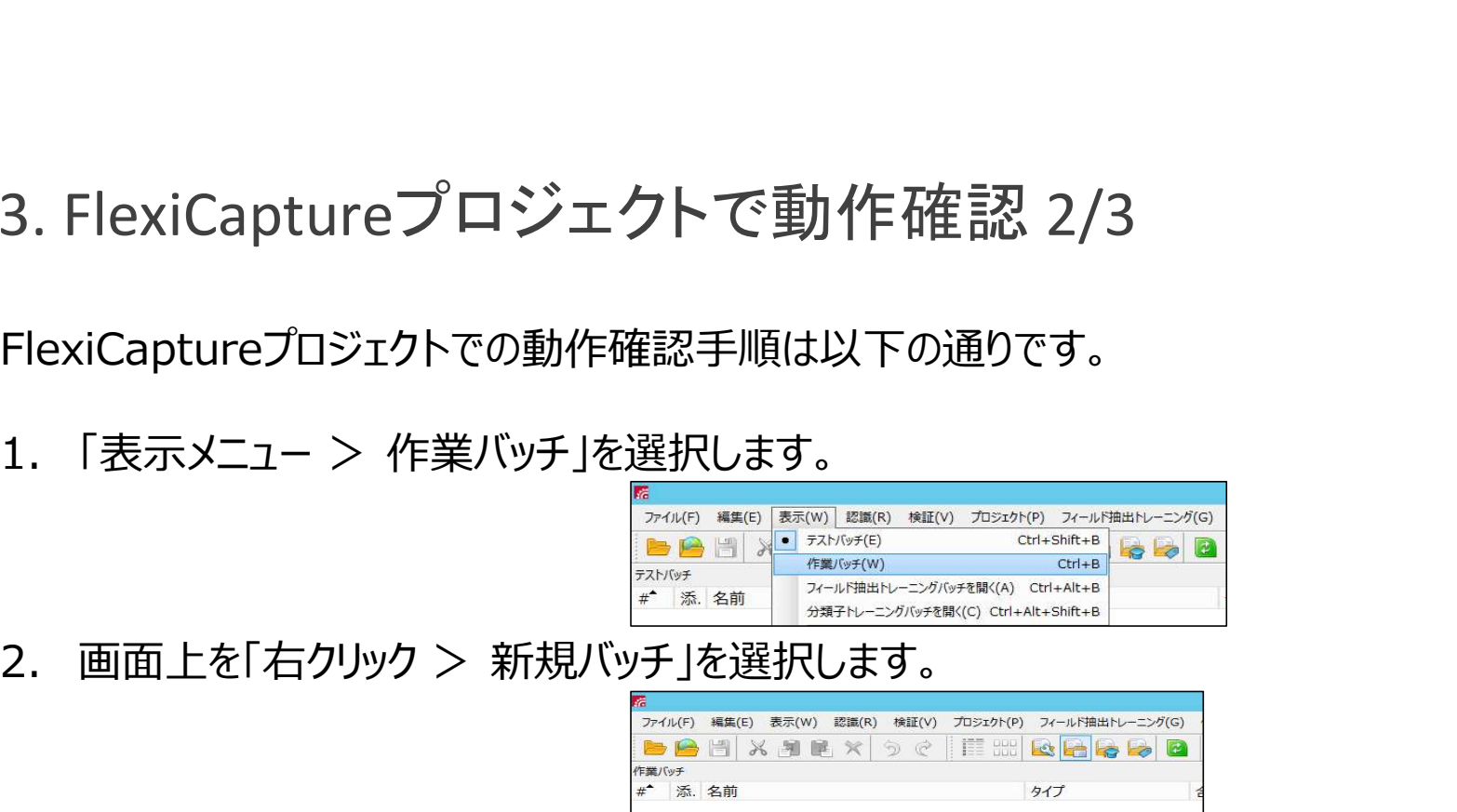

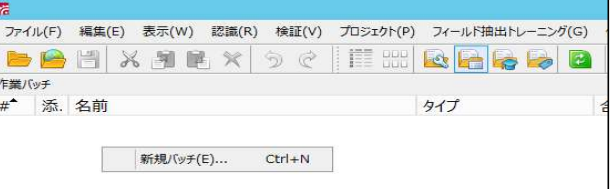

3. 「Batch」というフォルダが作成されます(名前変更可能)。これが作業領域となりますので、ダブルクリックし て「Batch」階層下に入ります。

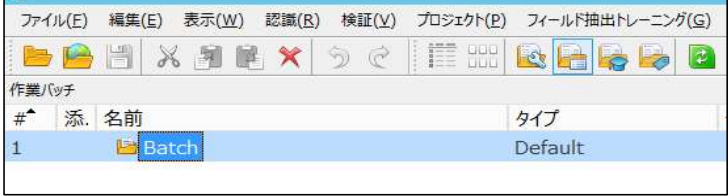

#### 3. FlexiCaptureプロジェクトで動作確認 3/3

- 
- 3. FlexiCaptureプロジェクトで動作確認 3/3<br>4. Batchフォルダ内で「右クリック > 画像を読み込み」を実施、認識処理開始されることを確認します。<br>- All Batchフォルダ内で「右クリック > 画像を読み込み」を実施、認識処理開始されることを確認します。<br>- All Batchフォルダ内で「右クリック」を、同盟は自らす。

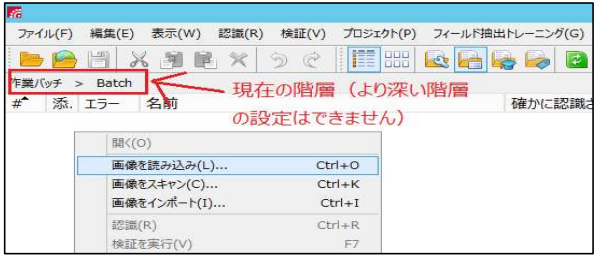

5. 認識処理終了後、ドキュメントが1つずつ並んで表示されていることが確認できます。

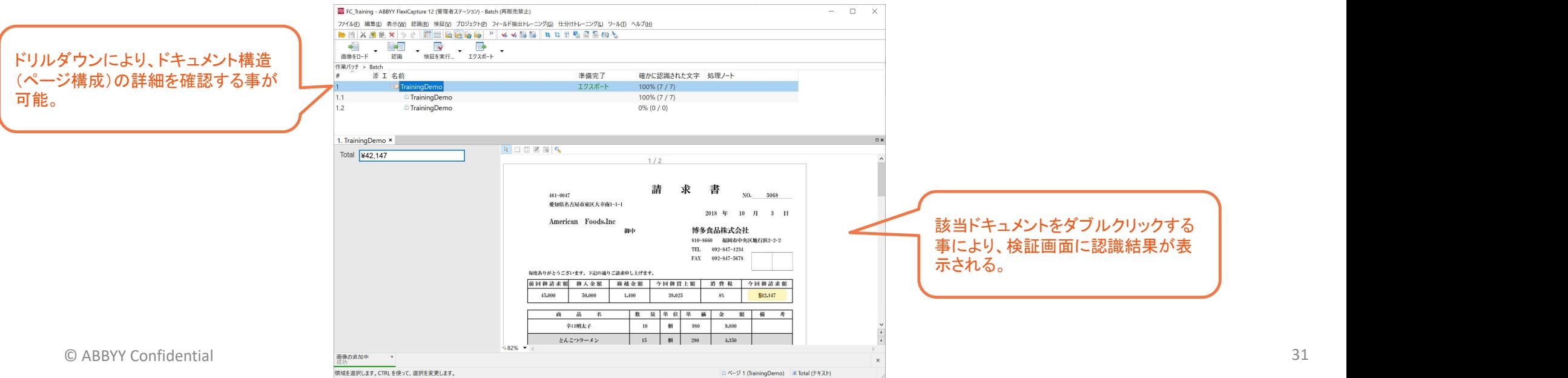

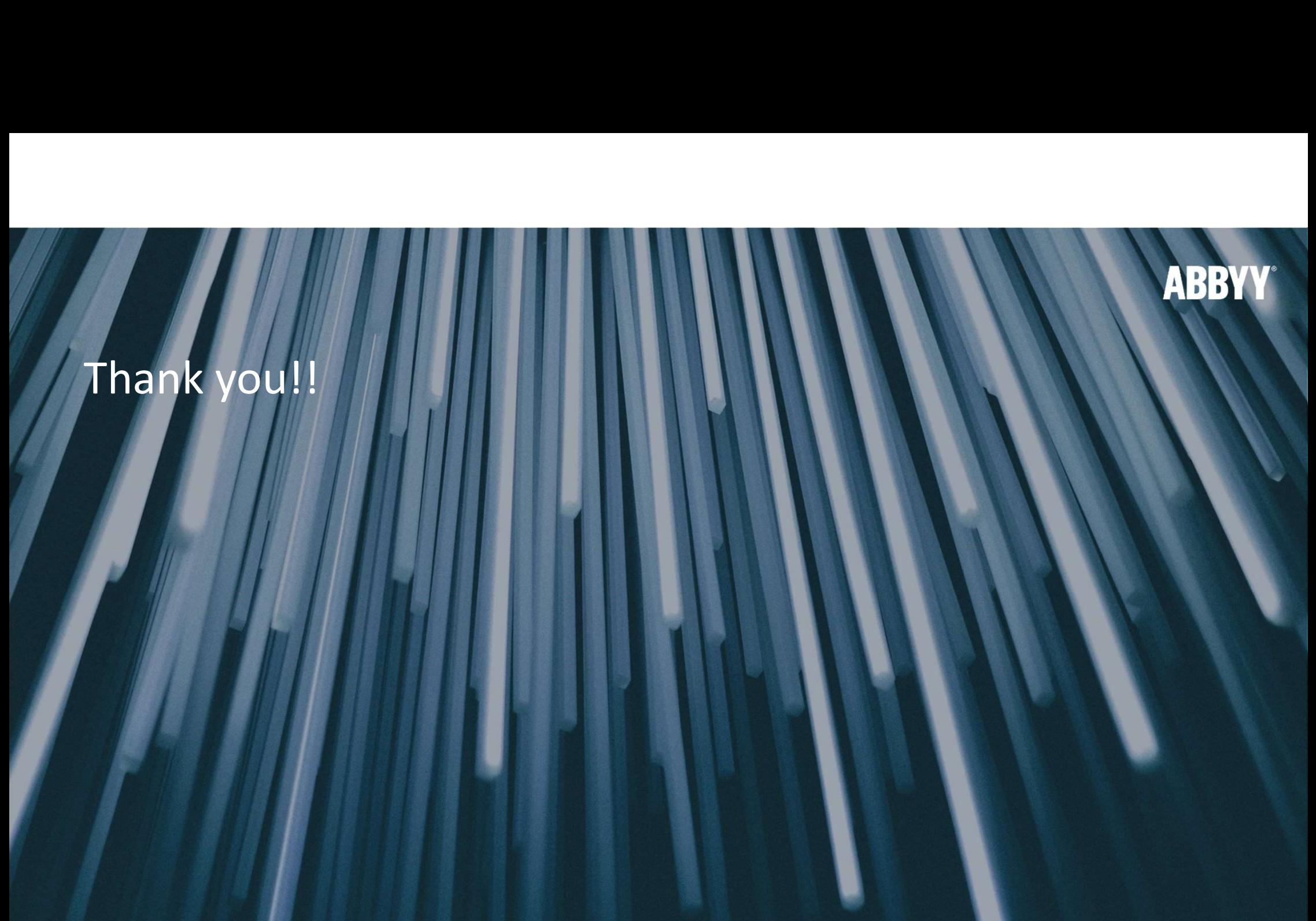